# <span id="page-0-0"></span>**Servicehåndbog til Dell™ OptiPlex™ 580—Minitower**

[Sådan arbejder du med computeren](file:///C:/data/systems/op580/dk/SM/MT/work.htm) [Fjernelse og genmontering af dele](file:///C:/data/systems/op580/dk/SM/MT/parts.htm) **[Specifikationer](file:///C:/data/systems/op580/dk/SM/MT/specs.htm) [Systemkortlayout](file:///C:/data/systems/op580/dk/SM/MT/sysbd_diagram.htm)** [Systemopsætning](file:///C:/data/systems/op580/dk/SM/MT/setup_1.htm) **[Diagnosticering](file:///C:/data/systems/op580/dk/SM/MT/diags.htm)** 

## **Bemærkninger, forsigtighedsregler og advarsler**

**BEMÆRK!** angiver vigtige oplysninger, som du kan bruge til at udnytte computeren optimalt.

**FORSIGTIG! angiver mulig skade på hardware eller tab af data, hvis anvisningerne ikke bliver fulgt.** 

**ADVARSEL! angiver risiko for tingskade, legemsbeskadigelse eller dødsfald.** 

Hvis du har købt en Dell™-computer i n-serien, gælder eventuelle henvisninger til Microsoft® Windows® operativsystemer i dette dokument ikke.

## **Oplysningerne i dette dokument kan ændres uden varsel. © 2010 Dell Inc. Alle rettigheder forbeholdes.**

Enhver form for gengivelse af dette materiale uden skriftlig tilladelse fra Dell Inc. er strengt forbudt.

Varemærker, der er anvendt i denne tekst: *Dell, DELL-*logoet *og OptiPlex* er varemærker tilhørende Dell Inc.; *ATI Radeon* er et varemærke tilhørende Advanced Microperter et varemærker tilhørende Advanced Micro Devices,

Andre varemærker og varenavne i dette dokument kan være varemærker eller -navne tilhørende de respektive ejere. Dell Inc. frasiger sig enhver form for ejendomsret til andre<br>varemærker og -navne tilhørende andre.

April 2010 Rev. A00

### <span id="page-1-0"></span>**Knapcellebatteri Servicehåndbog til Dell™ OptiPlex™ 580—Minitower**

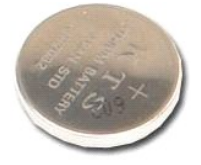

ADVARSEL! Inden du udfører arbejde på computerens indvendige dele, skal du læse de sikkerhedsinstruktioner, der fulgte med computeren. Du<br>kan finde yderligere oplysninger om best practices for sikkerhed på webstedet Regula

# **Fjernelse af knapcellebatteriet**

1. Følg procedurerne i <u>Inden du udfører arbejde på computerens indvendige dele</u>.<br>2. Træk fastgørelsesklemmen væk fra knapcellebatteriet.

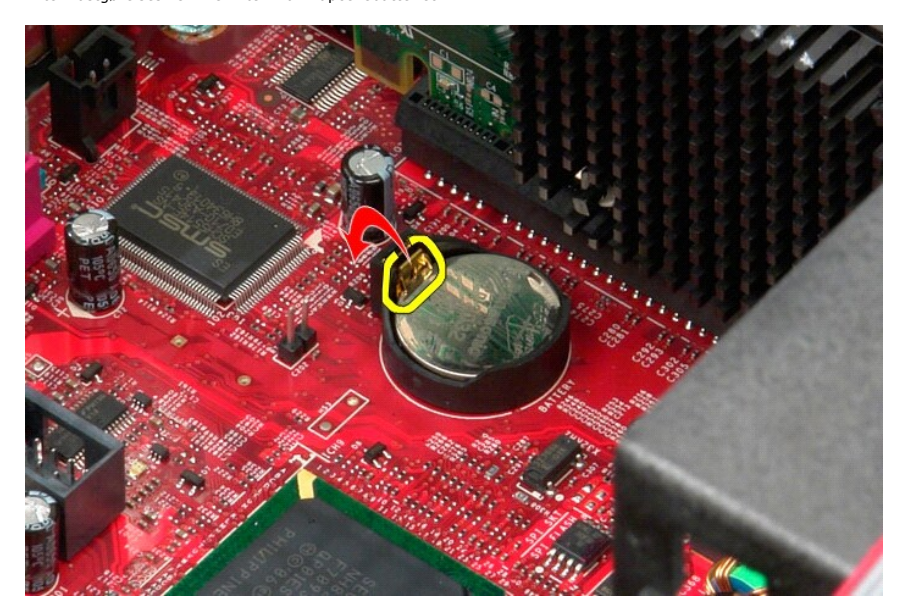

3. Løft knapcellebatteriet ud af soklen, og fjern batteriet fra computeren.

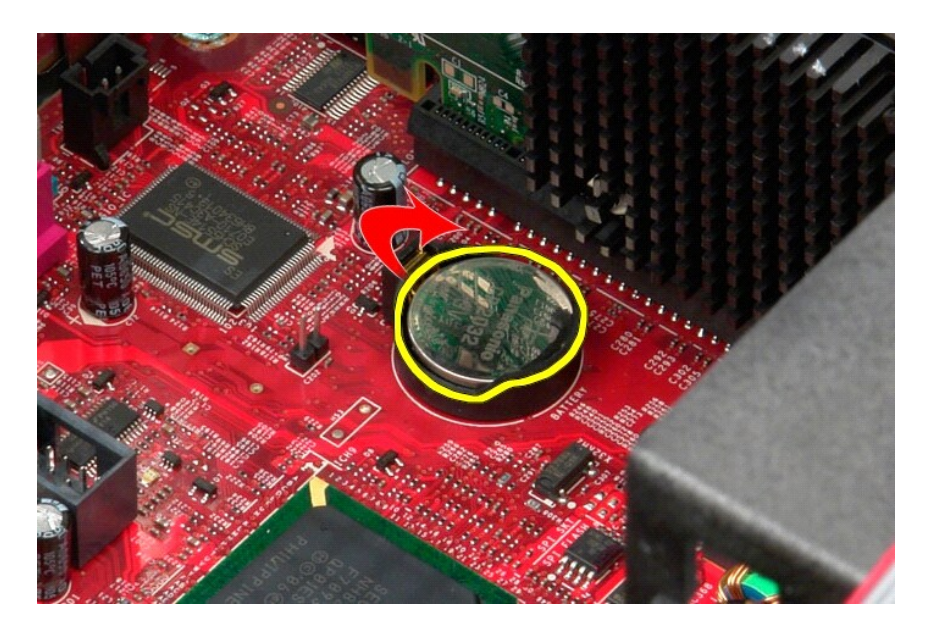

# **Genmontering af knapcellebatteriet**

Du genmonterer knapcellebatteriet ved at udføre ovenstående trin i omvendt rækkefølge.

### <span id="page-3-0"></span>**Dæksel**

**Servicehåndbog til Dell™ OptiPlex™ 580—Minitower**

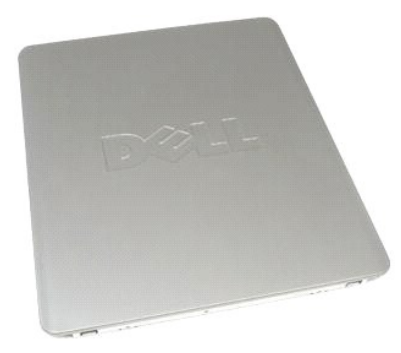

ADVARSEL! Inden du udfører arbejde på computerens indvendige dele, skal du læse de sikkerhedsinstruktioner, der fulgte med computeren. Du<br>kan finde yderligere oplysninger om best practices for sikkerhed på webstedet Regula

# **Fjernelse af dækslet**

- 1. Følg procedurerne i <u>Inden du udfører arbejde på computerens indvendige dele</u>.<br>2. Træk frigørelseslåsen til dækslet tilbage.
- 

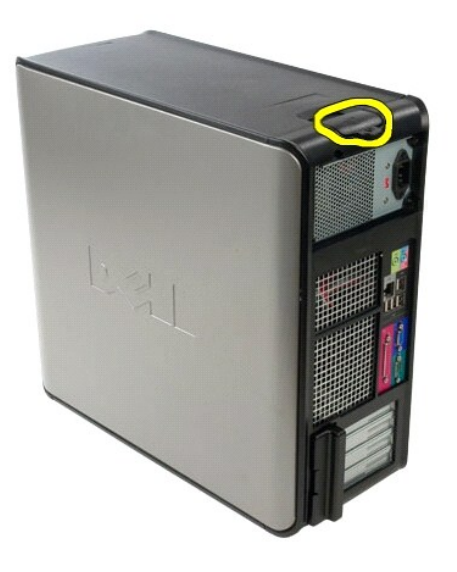

3. Vip den øverste del af dækslet udad.

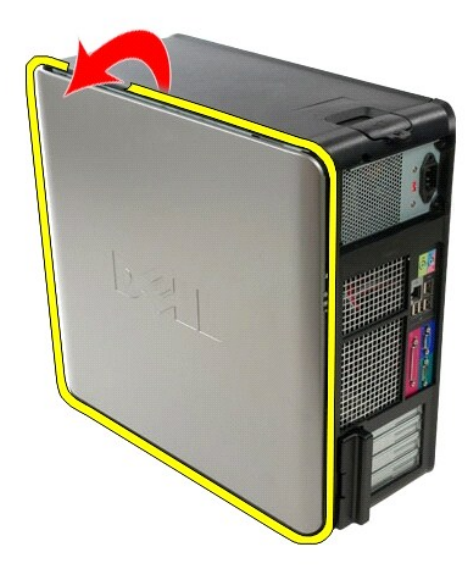

4. Fjern dækslet fra computeren.

# **Genmontering af dækslet**

Du genmonterer dækslet ved at udføre ovenstående trin i modsat rækkefølge.

#### <span id="page-5-0"></span>**Diagnosticering**

**Servicehåndbog til Dell™ OptiPlex™ 580—Minitower**

- **O** Dell Diagnostics
- [Indikatorkoder for tænd/sluk](#page-6-0)-knap
- **O** [Bipkoder](#page-6-1)
- **O** [Indikatorer for diagnosticering](#page-6-2)

## **Dell Diagnostics**

#### **Hvornår skal jeg bruge Dell Diagnostics?**

Det anbefales, at du udskriver disse procedurer, inden du går i gang.

**BEMÆRK!** Dell Diagnostics-softwaren kan kun bruges på Dell-computere.

**BEMÆRK!** Mediet med *Drivers and Utilities (Drivere og hjælpeprogrammer)* er valgfrit og medfølger muligvis ikke sammen med computeren.

Åbn systemopsætningen (se [Åbn systemopsætning](file:///C:/data/systems/op580/dk/SM/MT/setup_1.htm)) for at se oplysninger om computerens konfiguration, og kontroller, at den enhed, du vil teste, vises i systemopsætningen og at den er aktiv.

Start Dell Diagnostics fra enten harddisken eller *Drivers and Utilities (Drivere og hjælpeprogrammer)* -mediet.

#### **Start af Dell Diagnostics fra harddisken**

- 1. Tænd (eller genstart) computeren.
- 2. Når DELL-logoet vises, skal du trykke på <F12> med det samme.
- **BEMÆRK!** Hvis du får vist en meddelelse om, at der ikke findes en partition med diagnosticeringshjælp, skal du køre Dell Diagnostics fra cd'en *Drivers and Utilities (Drivere og hjælpeprogrammer)*.

Hvis du venter for længe, og operativsystemlogoet vises, skal du vente, til du ser skrivebordet i Microsoft Windows ®. Luk derefter computeren, og prøv igen.

- 3. Når listen over startenheder vises, skal du fremhæve **Boot to Utility Partition (Start fra partition med hjælpeprogrammer)** og trykke på <Enter>.
- 4. Når **hovedmenuen** i Dell Diagnostics vises, skal du vælge den test, du vil køre.

#### **Start af Dell Diagnostics fra disken Drivers and Utilities (Drivere og hjælpeprogrammer)**

- 1. Indsæt disken Drivers and Utilities (Drivere og hjælpeprogrammer)*.*
- 2. Luk computeren, og genstart den.

Når DELL-logoet vises, skal du trykke på <F12> med det samme.

Hvis du venter for længe, og Windows-logoet vises, skal du fortsat vente, indtil du ser skrivebordet i Windows. Luk derefter computeren, og prøv igen.

**BEMÆRK!** De næste trin ændrer kun startrækkefølgen denne ene gang. I forbindelse med den næste start starter computeren på baggrund af de enheder, der er angivet i systemopsætningen.

- 3. Når listen over startenheder vises, skal du fremhæve **Onboard or USB CD-ROM Drive (Indbygget eller USB cd-rom-drev)** og trykke på <Enter>.
- 4. Vælg indstillingen **Boot fra CD-ROM (Start fra cd-rom)** i menuen, der vises, og tryk på <Enter>.
- 5. Skriv 1 for at åbne menuen, og tryk på <Enter> for at fortsætte.
- 6. Vælg **Run the 32 Bit Dell Diagnostics (Kør 32-bit Dell Diagnostics)** på den nummererede liste. Hvis der vises flere versioner, skal du vælge den version, der passer til din computer.
- 7. Når **hovedmenuen** i Dell Diagnostics vises, skal du vælge den test, du vil køre.

#### **Hovedmenu i Dell Diagnostics**

1. Når Dell Diagnostics er indlæst, og **hovedmenuen** vises, skal du klikke på knappen ud for den ønskede indstilling.

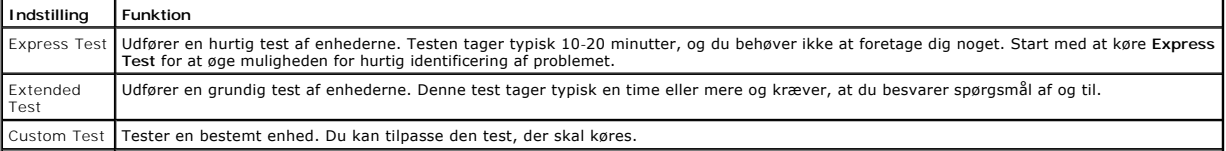

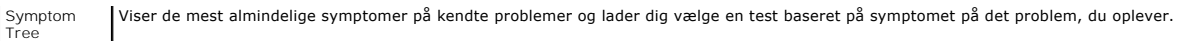

- 2. Hvis et problem identificeres under en test, vises der en meddelelse med en fejlkode og en beskrivelse af problemet. Skriv fejlkoden og beskrivelsen af problemet ned, og følg vejledningen på skærmen.
- 3. Hvis du kører en test via indstillingen **Custom Test** eller **Symptom Tree**, kan du finde yderligere oplysninger ved at klikke på den relevante fane i nedenstående tabel.

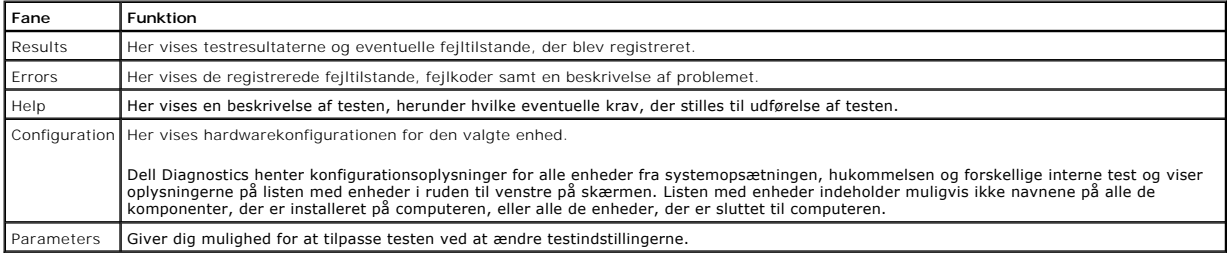

4. Hvis du kører Dell Diagnostics fra disken *Drivers and Utilities (Drivere og hjælpeprogrammer)*, skal du fjerne disken.

5. Luk testskærmbilledet, og vend tilbage til **hovedmenuen** . Hvis du vil afslutte Dell Diagnostics og genstarte computeren, skal du lukke **hovedmenuen** .

# <span id="page-6-0"></span>**Indikatorkoder for tænd/sluk-knap**

Diagnosticeringsindikatorerne giver mange flere oplysninger om systemets tilstand, men computeren understøtter også ældre strømtilstande. Strømindikatortilstandene er angivet i følgende tabel.

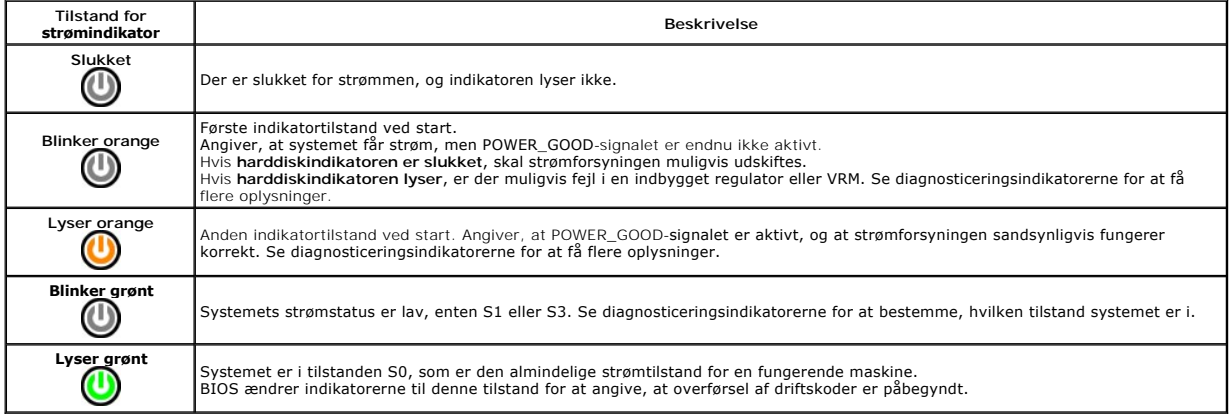

## <span id="page-6-1"></span>**Bipkoder**

Hvis skærmen ikke kan vise fejlmeddelelser under POST, udsender computeren muligvis en række bip, som angiver problemet eller kan hjælpe dig med at<br>identificere en defekt komponent eller enhed. Tabellen nedenfor indeholder

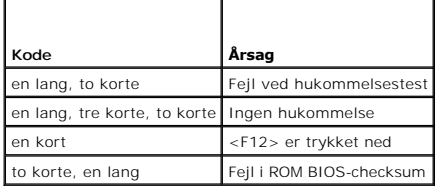

## <span id="page-6-2"></span>**Indikatorer for diagnosticering**

Computeren har fire indikatorer, der er mærket 1, 2, 3 og 4, som kan hjælpe dig med at udføre fejlfinding af problemer. Ved normal start af computeren blinker<br>indikatorerne, hvorefter de slukkes. I tilfælde af fejl på comp

**BEMÆRK!** Når computeren har fuldført POST, slukkes alle fire indikatorer, inden operativsystemet startes.

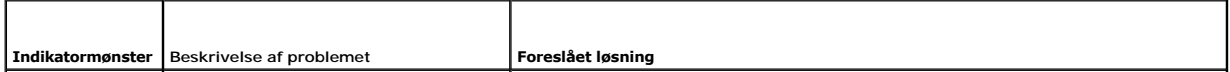

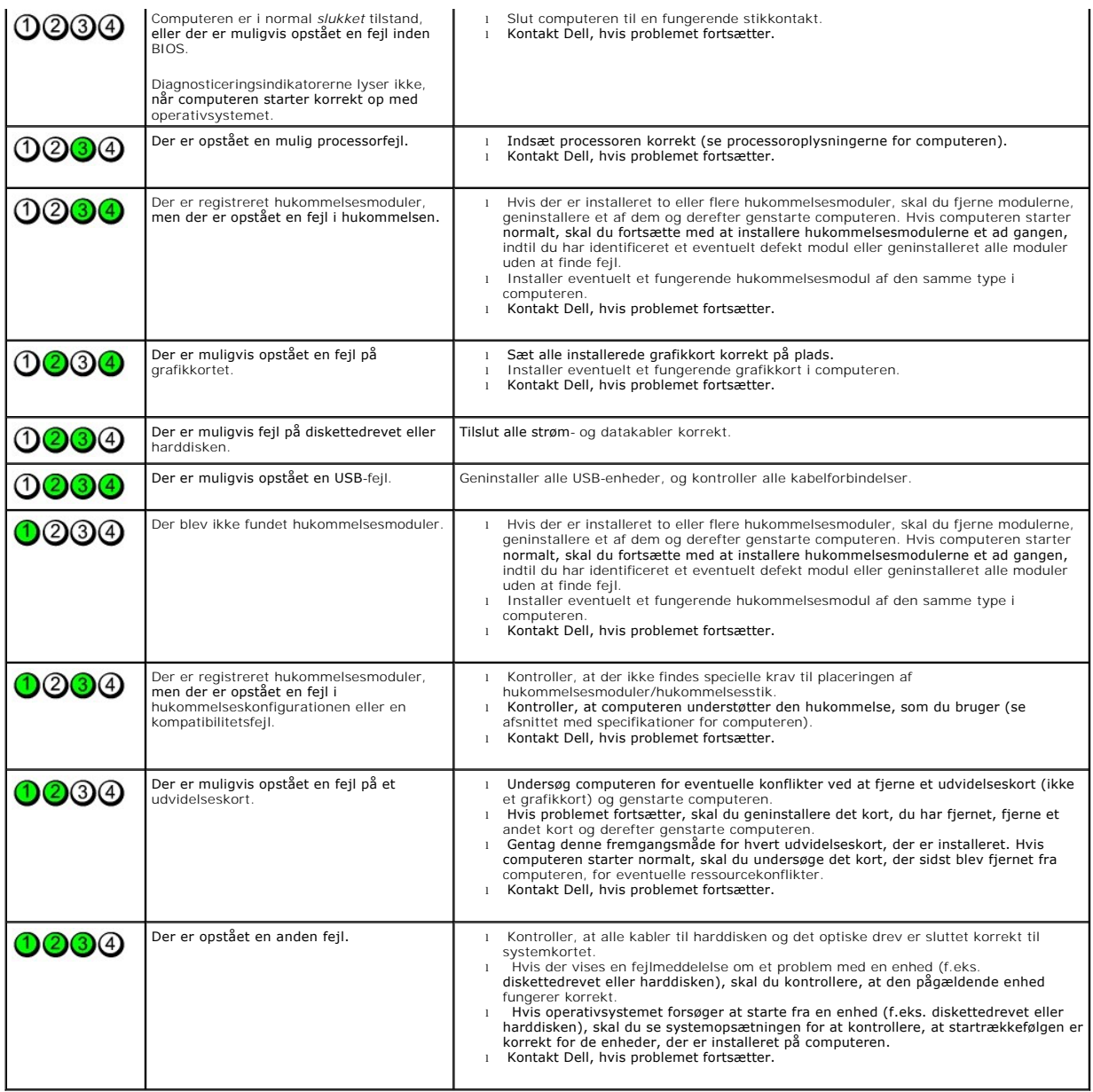

## <span id="page-8-0"></span>**Drevpanel**

**Servicehåndbog til Dell™ OptiPlex™ 580—Minitower**

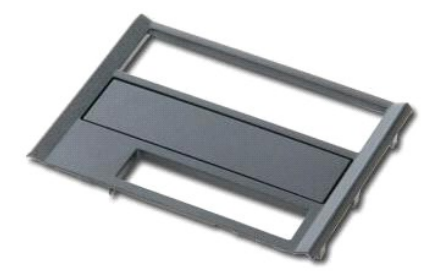

ADVARSEL! Inden du udfører arbejde på computerens indvendige dele, skal du læse de sikkerhedsinstruktioner, der fulgte med computeren. Du<br>kan finde yderligere oplysninger om best practices for sikkerhed på webstedet Regula

# **Fjernelse af drevpanelet**

1. Følg procedurerne i <u>Inden du udfører arbejde på computerens indvendige dele</u>.<br>2. Skub frigørelseslåsen til drevet mod bunden af computeren.

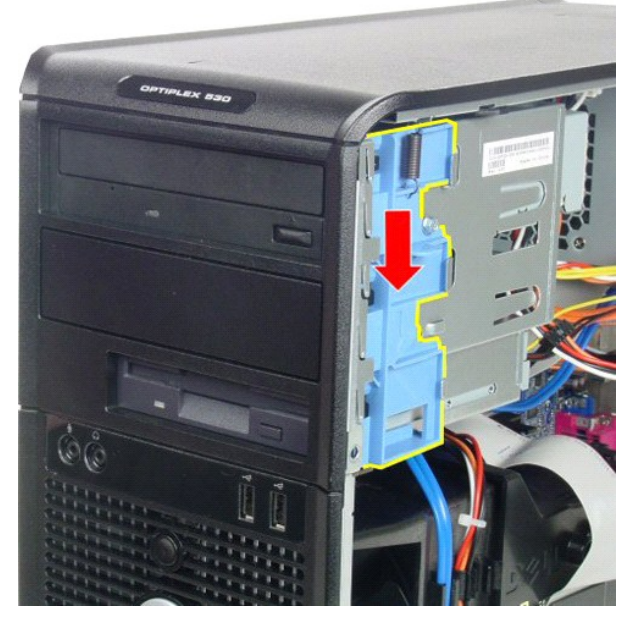

3. Drej drevpanelet væk fra computeren, og fjern det fra computeren.

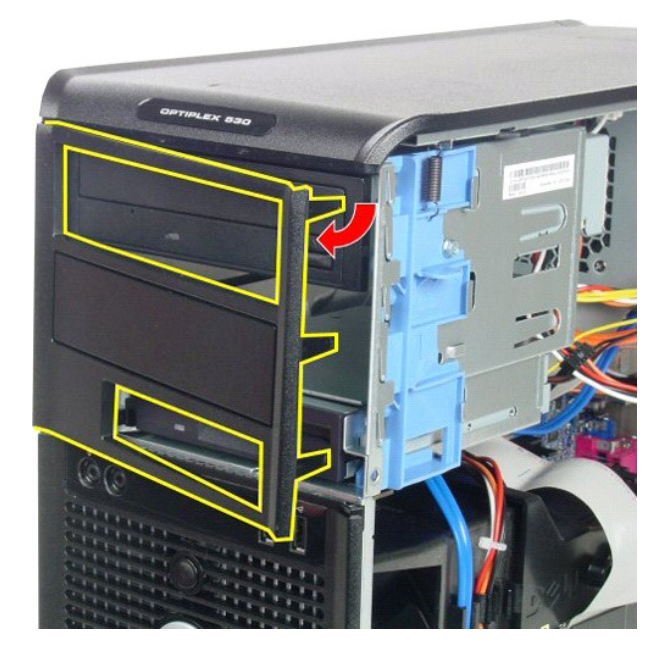

# **Genmontering af drevpanelet**

Du genmonterer drevpanelet ved at udføre ovenstående trin i modsat rækkefølge.

## <span id="page-10-0"></span>**Harddisk**

**Servicehåndbog til Dell™ OptiPlex™ 580—Minitower**

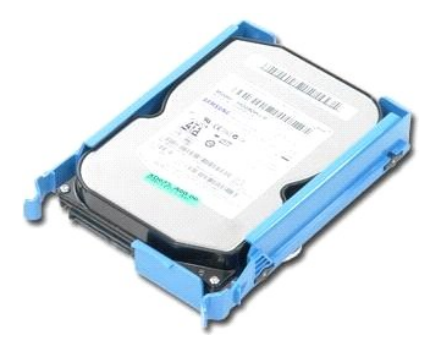

ADVARSEL! Inden du udfører arbejde på computerens indvendige dele, skal du læse de sikkerhedsinstruktioner, der fulgte med computeren. Du<br>kan finde yderligere oplysninger om best practices for sikkerhed på webstedet Regula

# **Fjernelse af harddisken**

- 1. Følg procedurerne i <u>Inden du udfører arbejde på computerens indvendige dele</u>.<br>2. Fjern datakablet fra harddisken.
	- and the control  $\overline{\mathbf{S}}$

3. Fjern strømkablet fra harddisken.

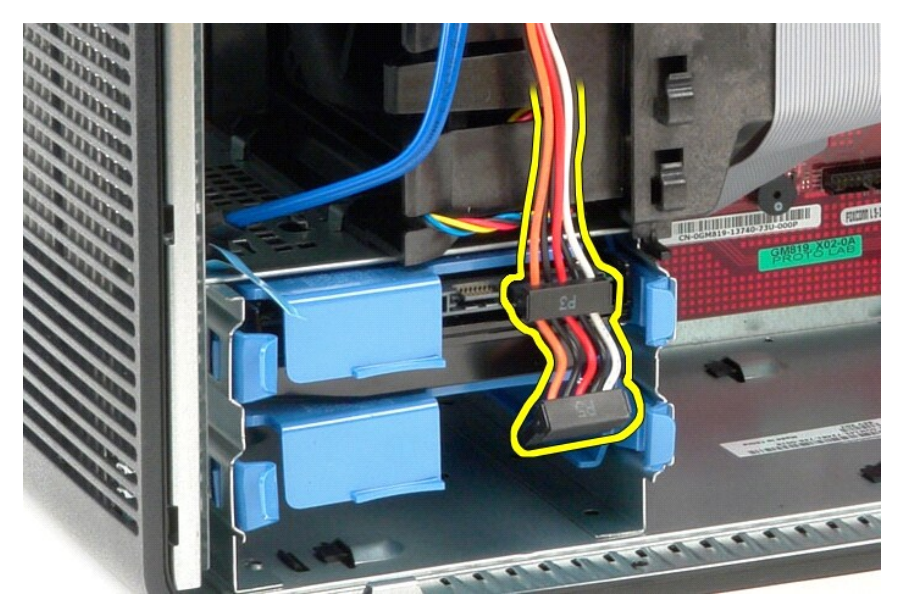

4. Tryk på de blå frigørelsestappe i hver side af harddisken, og skub harddisken ud af computeren.

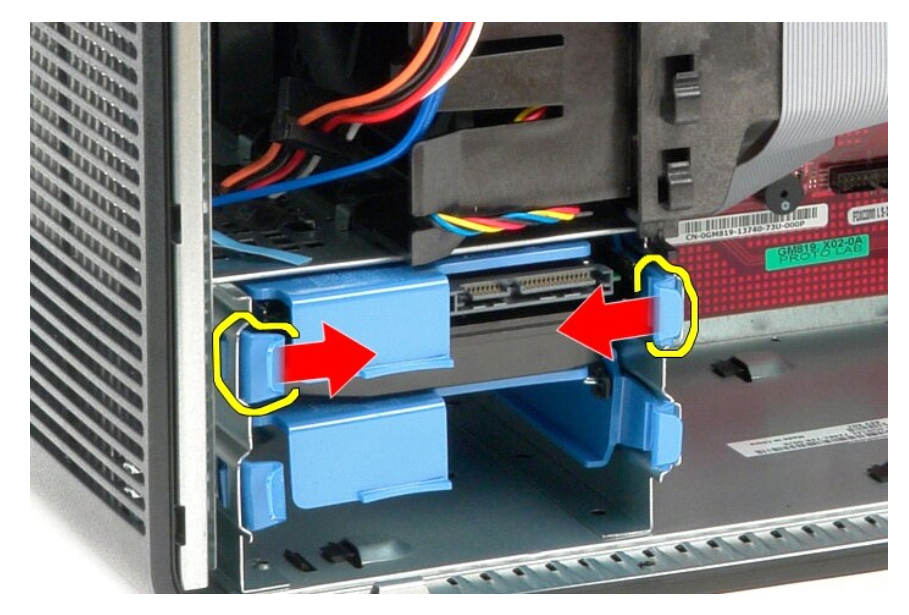

# **Genmontering af harddisken**

Du genmonterer harddisken ved at udføre ovenstående trin i modsat rækkefølge.

## <span id="page-12-0"></span>**Kølelegeme**

**Servicehåndbog til Dell™ OptiPlex™ 580—Minitower**

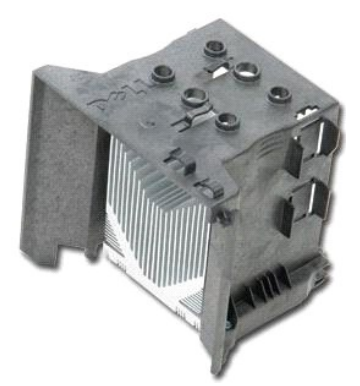

 $\Lambda$ ADVARSEL! Inden du udfører arbejde på computerens indvendige dele, skal du læse de sikkerhedsinstruktioner, der fulgte med computeren. Du<br>kan finde yderligere oplysninger om best practices for sikkerhed på webstedet Regula

# **Fjernelse af kølelegemet**

- 1. Følg procedurerne i [Inden du udfører arbejde på computerens indvendige dele](file:///C:/data/systems/op580/dk/SM/MT/work.htm#before).
- 2. Løsn de skruer, der fastgør kølelegemet til systemkortet.

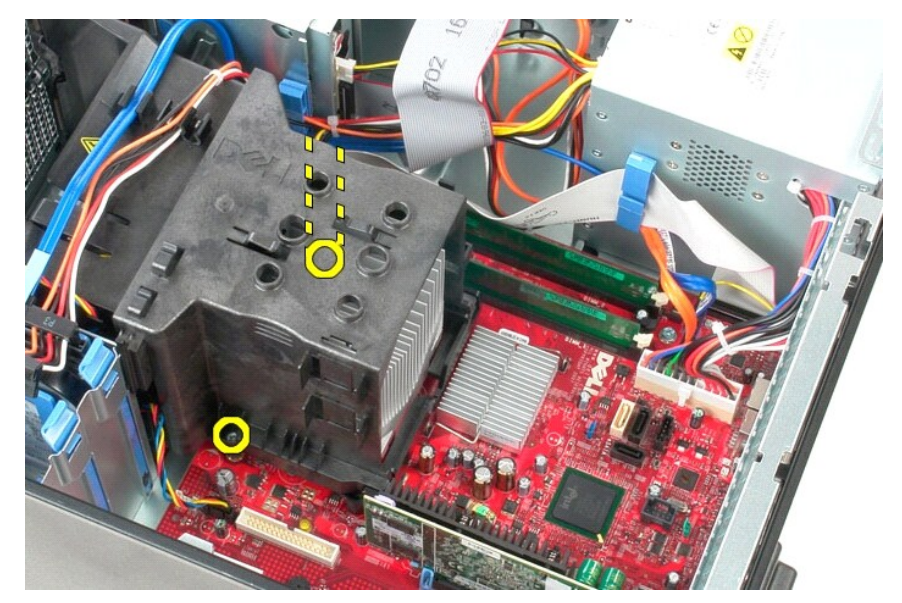

3. Drej kølelegemet mod computerens bagside, og fjern det fra computeren.

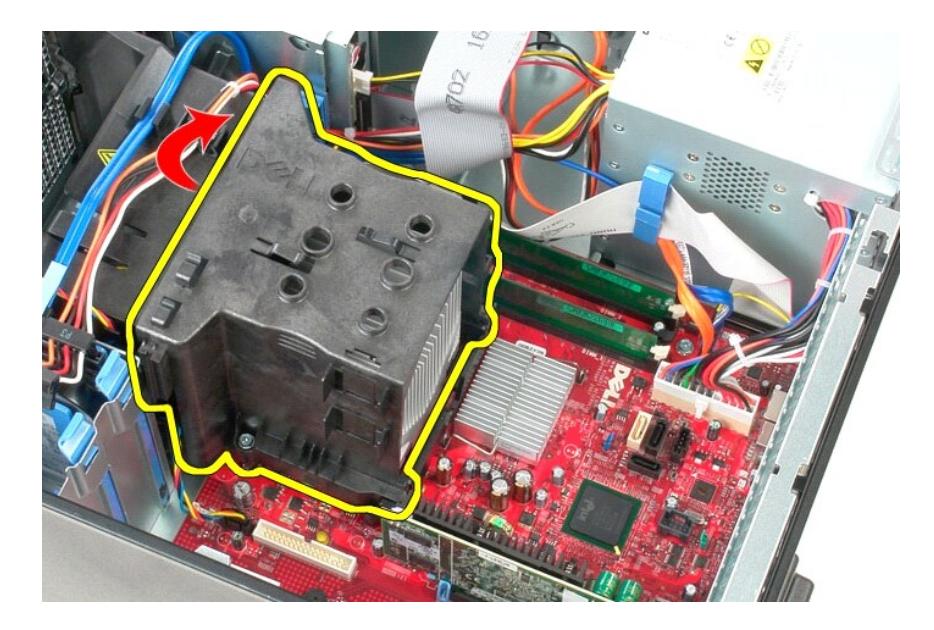

# **Genmontering af kølelegemet**

Du genmonterer kølelegemet ved at udføre ovenstående trin i omvendt rækkefølge.

# <span id="page-14-0"></span>**I/O-panel**

**Servicehåndbog til Dell™ OptiPlex™ 580—Minitower**

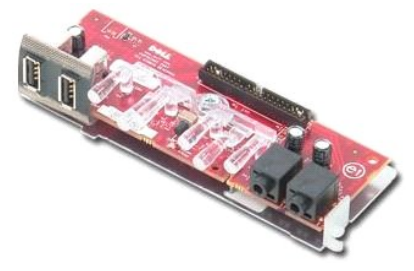

ADVARSEL! Inden du udfører arbejde på computerens indvendige dele, skal du læse de sikkerhedsinstruktioner, der fulgte med computeren. Du<br>kan finde yderligere oplysninger om best practices for sikkerhed på webstedet Regula

# **Fjernelse af I/O-panelet**

- 1. Følg procedurerne i <u>Inden du udfører arbejde på computerens indvendige dele</u>.<br>2. Fjern datakablet til I/O-panelet fra systemkortet.
- 

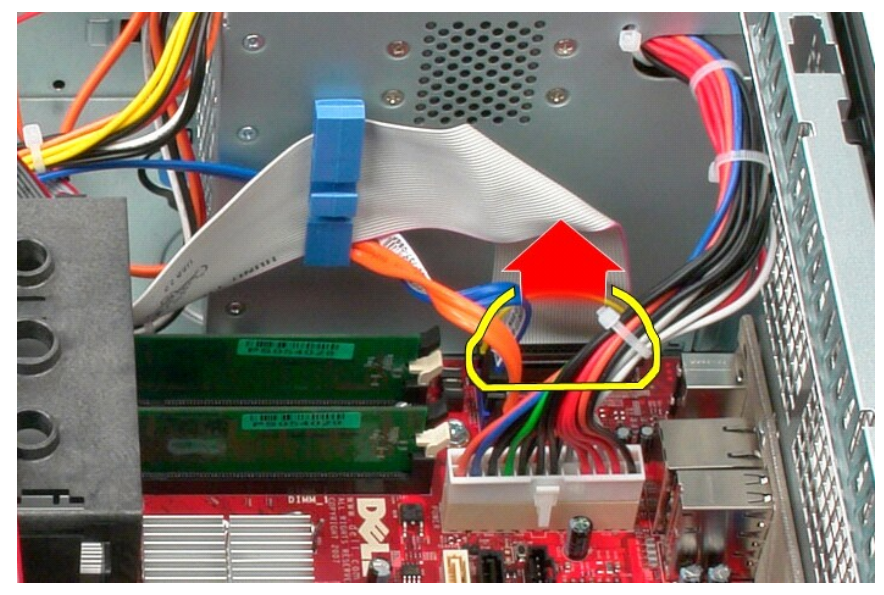

3. Fjern datakablet til I/O-panelet fra kabelføringsklemmen.

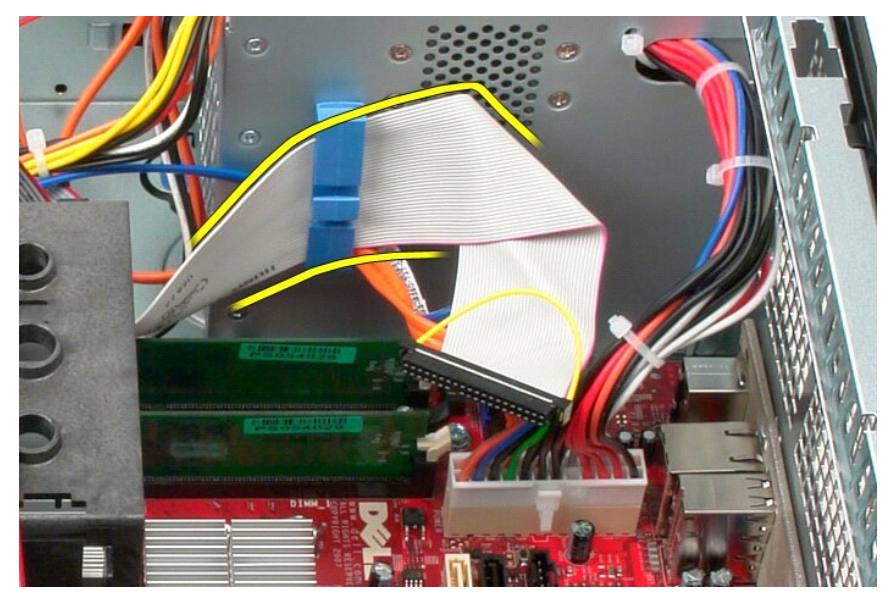

4. Fjern den skrue, som fastgør I/O-panelet til forsiden af computeren.

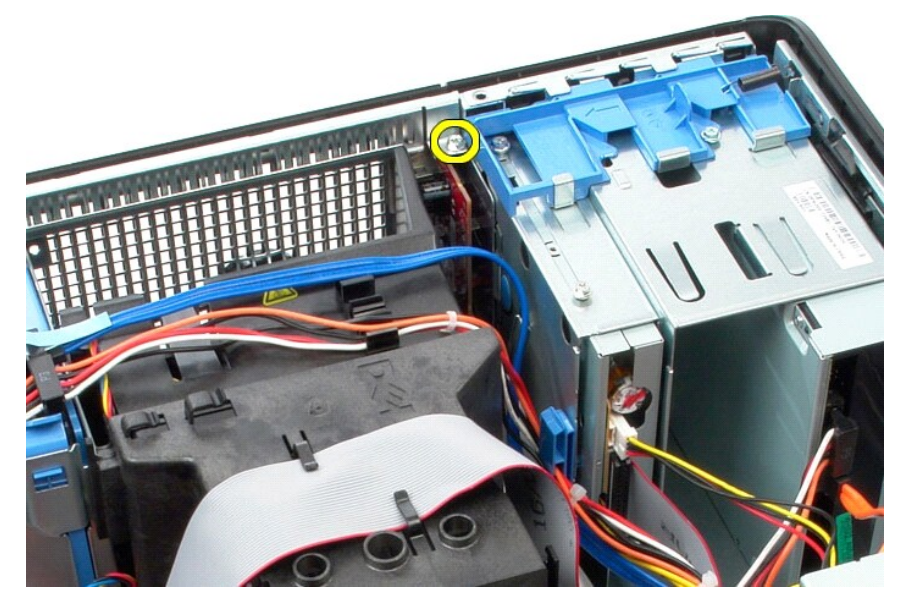

5. Tryk på frigørelseslåsen for at frigøre I/O-panelet fra kabinettet.

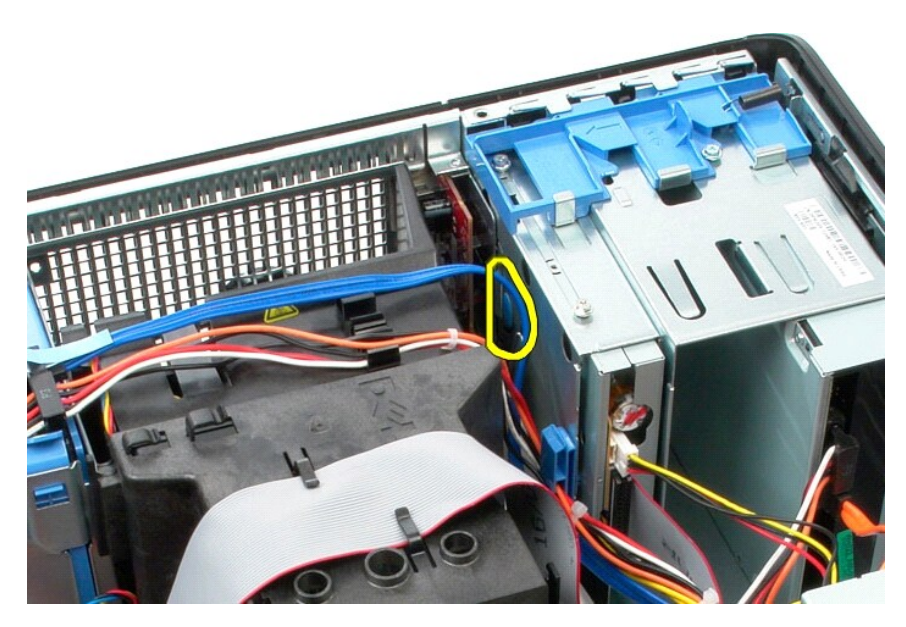

6. Vip I/O-panelet mod bagsiden af computeren.

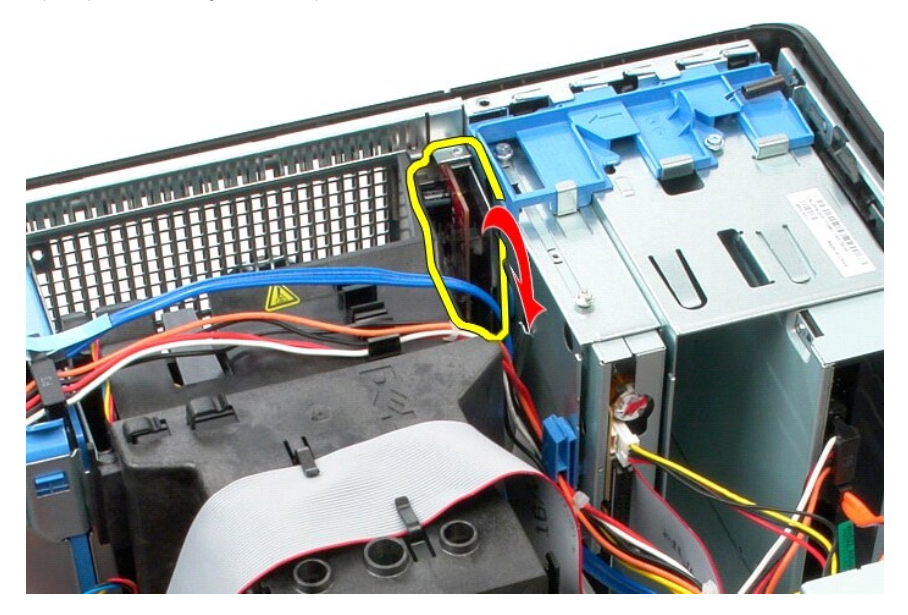

7. Løft I/O-panelet ud af pladsen, og læg det på harddiskholderen.

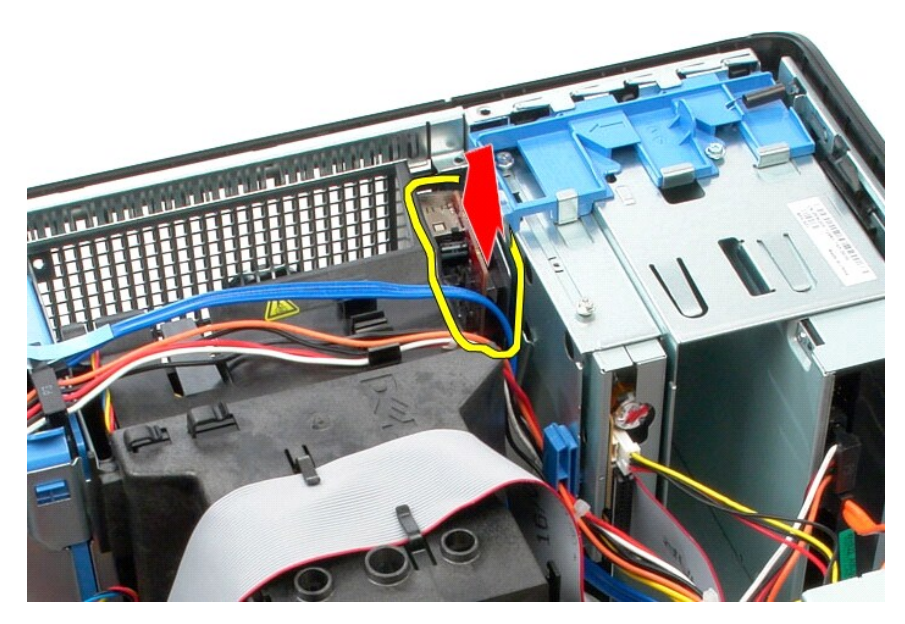

8. Fjern datakablet fra I/O-panelet.

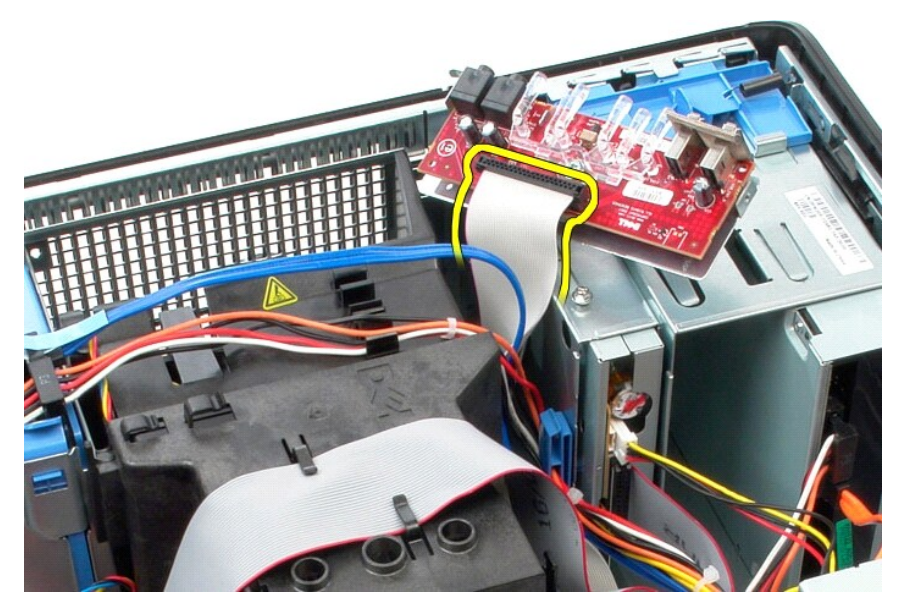

9. Fjern I/O-panelet fra computeren.

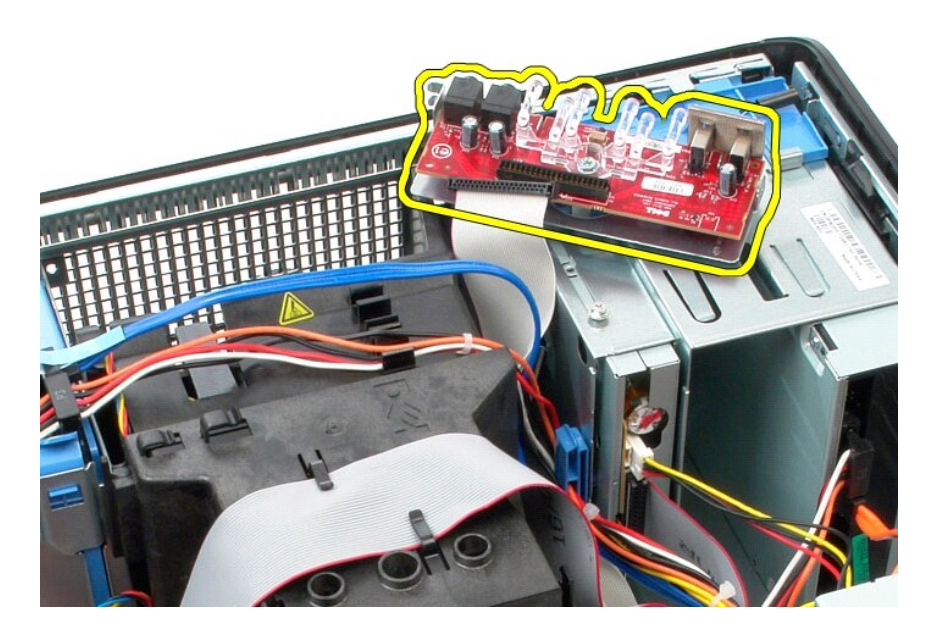

# **Genmontering af I/O-panelet**

Du genmonterer I/O-panelet ved at udføre ovenstående trin i modsat rækkefølge.

### <span id="page-19-0"></span>**Hukommelse**

**Servicehåndbog til Dell™ OptiPlex™ 580—Minitower**

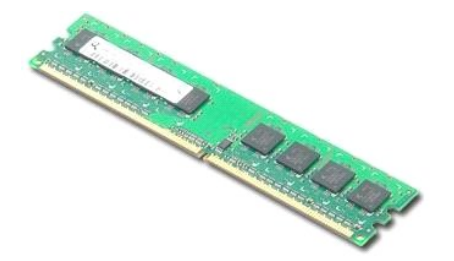

ADVARSEL! Inden du udfører arbejde på computerens indvendige dele, skal du læse de sikkerhedsinstruktioner, der fulgte med computeren. Du<br>kan finde yderligere oplysninger om best practices for sikkerhed på webstedet Regula

## **Fjernelse af et hukommelsesmodul**

1. Følg procedurerne i <u>Inden du udfører arbejde på computerens indvendige dele</u>.<br>2. Tryk fastgørelsesklemmerne ned for at frigøre hukommelsesmodulet.

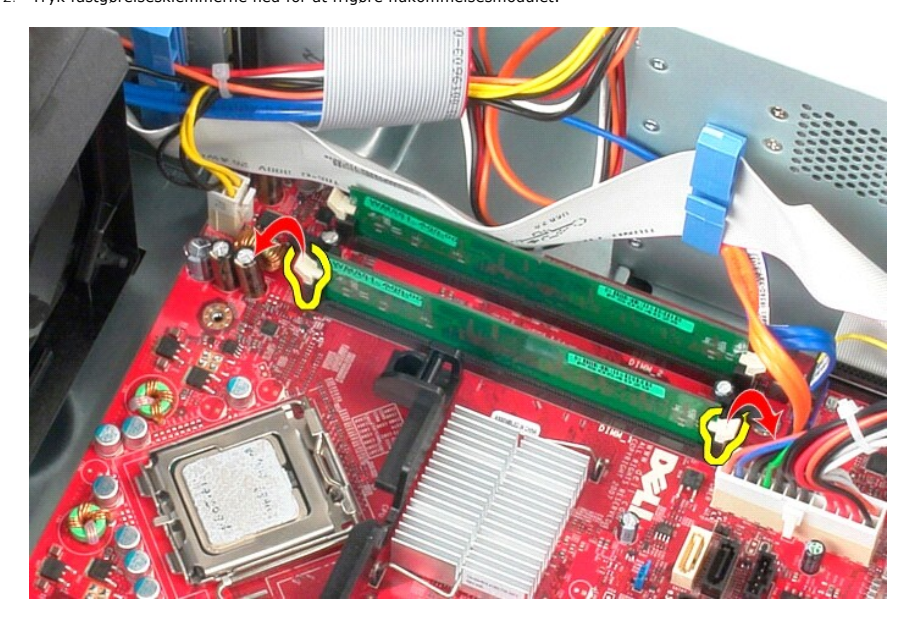

3. Løft hukommelsesmodulet ud af stikket på systemkortet, og fjern det fra computeren.

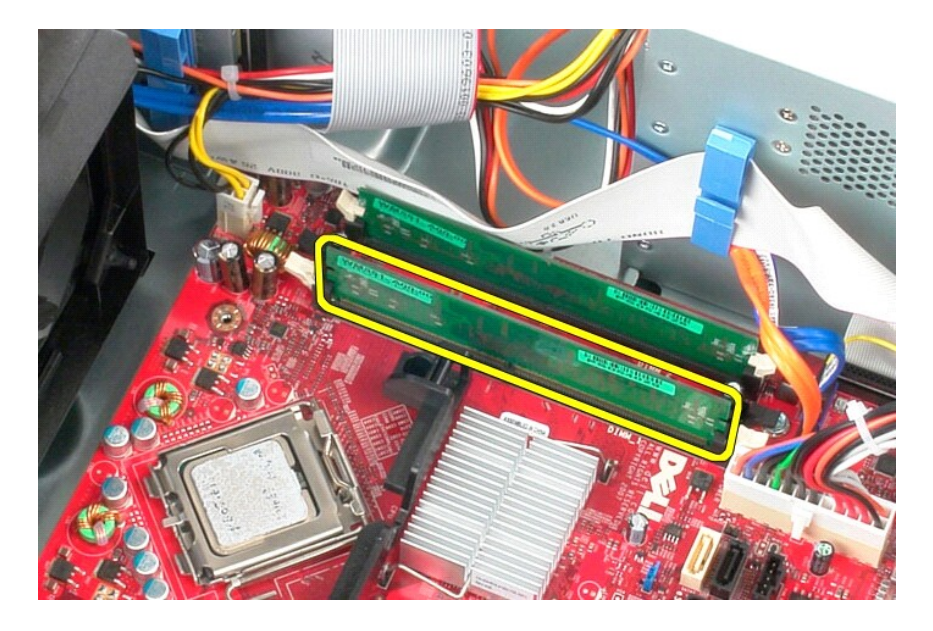

# **Genmontering af et hukommelsesmodul**

Du genmonterer hukommelsesmodulet ved at udføre ovenstående trin i modsat rækkefølge.

## <span id="page-21-0"></span>**Optisk drev**

**Servicehåndbog til Dell™ OptiPlex™ 580—Minitower**

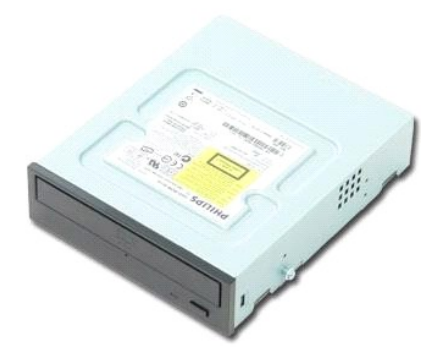

ADVARSEL! Inden du udfører arbejde på computerens indvendige dele, skal du læse de sikkerhedsinstruktioner, der fulgte med computeren. Du<br>kan finde yderligere oplysninger om best practices for sikkerhed på webstedet Regula

# **Fjernelse af det optiske drev**

**BEMÆRK!** Du skal muligvis installere Adobe Flash Player fra **Adobe.com** for at få vist følgende illustrationer.

- 1. Følg procedurerne i <u>Inden du udfører arbejde på computerens indvendige dele</u>.<br>2. Fjern <u>drevpanelet</u>.<br>3. Fjern strøm- og datakablerne fra det optiske drev.
- 

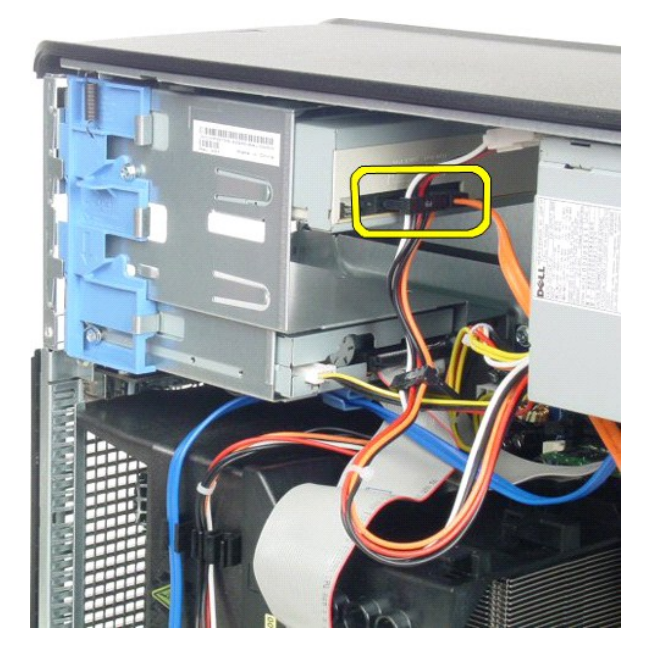

4. Skub drevets frigørelseslås mod bunden af computeren for at frigøre det optiske drev.

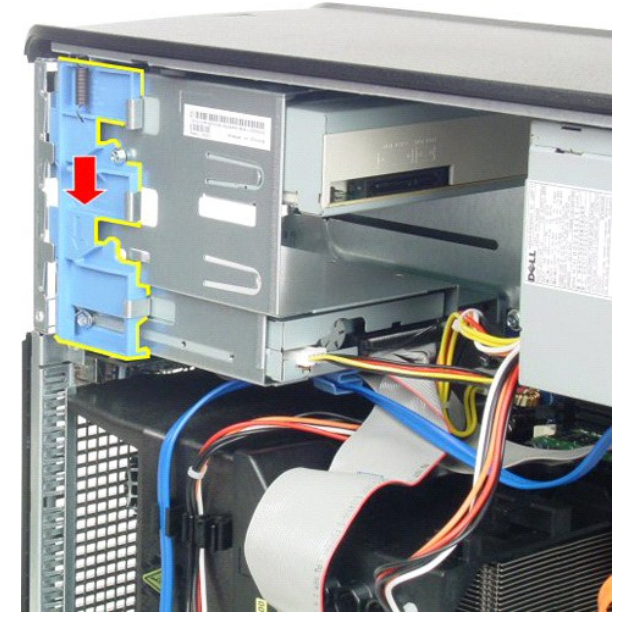

5. Fjern det optiske drev fra computeren.

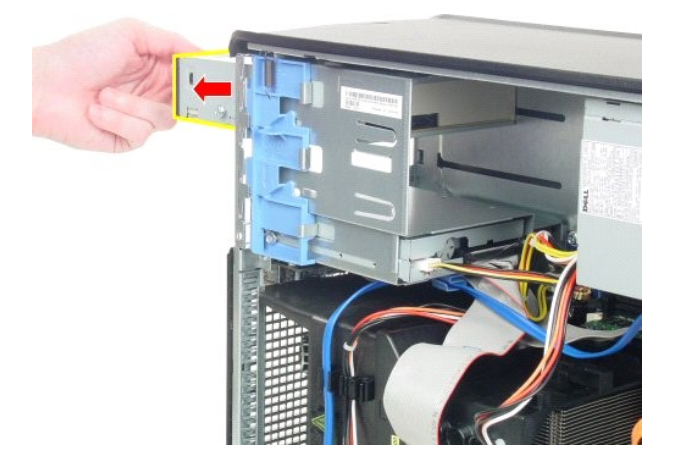

# **Genmontering af det optiske drev**

Du genmonterer det optiske drev ved at udføre ovenstående trin i modsat rækkefølge.

#### <span id="page-23-0"></span>**Fjernelse og genmontering af dele Servicehåndbog til Dell™ OptiPlex™ 580—Minitower**

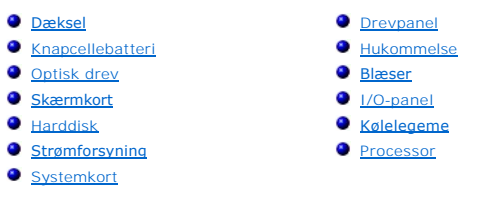

# <span id="page-24-0"></span>**Strømforsyning**

**Servicehåndbog til Dell™ OptiPlex™ 580—Minitower**

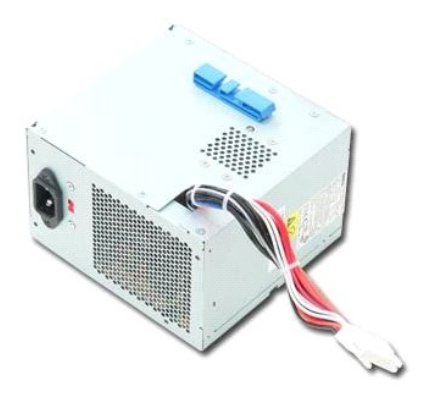

ADVARSEL! Inden du udfører arbejde på computerens indvendige dele, skal du læse de sikkerhedsinstruktioner, der fulgte med computeren. Du<br>kan finde yderligere oplysninger om best practices for sikkerhed på webstedet Regula

# **Fjernelse af strømforsyningen**

1. Følg procedurerne i <u>Inden du udfører arbejde på computerens indvendige dele</u>.<br>2. Fjern de skruer, som fastgør strømforsyningen til bagsiden af kabinettet.

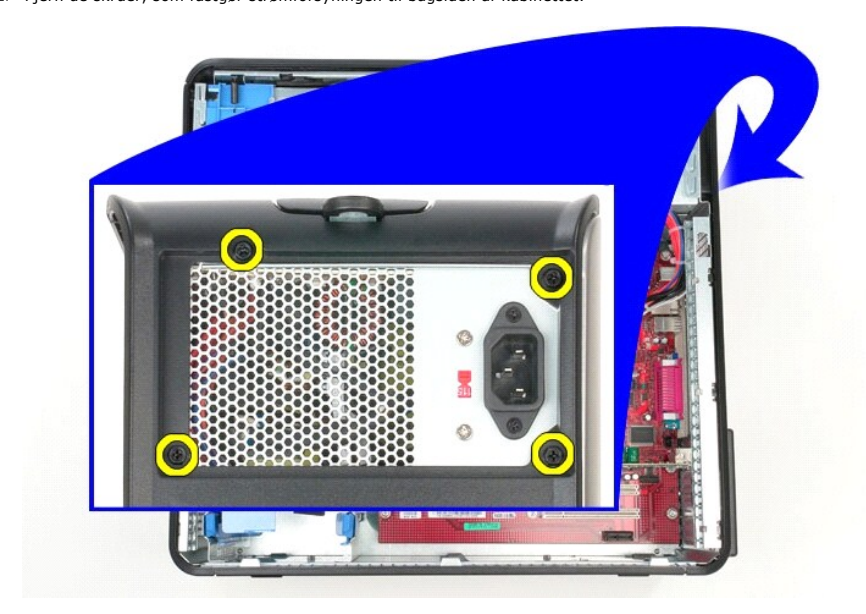

3. Fjern strømkablet til harddisken fra harddisken.

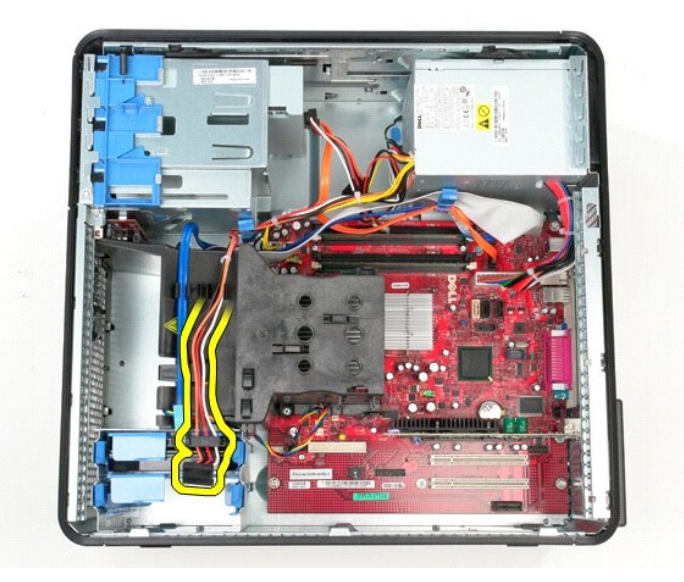

4. Fjern strømkablet til det optiske drev fra harddisken.

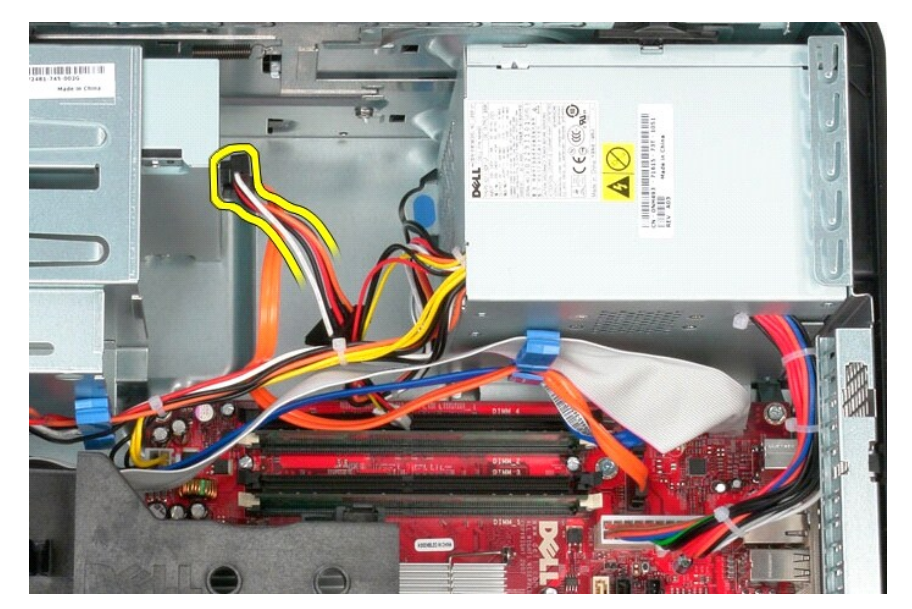

5. Fjern processorens strømkabel fra systemkortet.

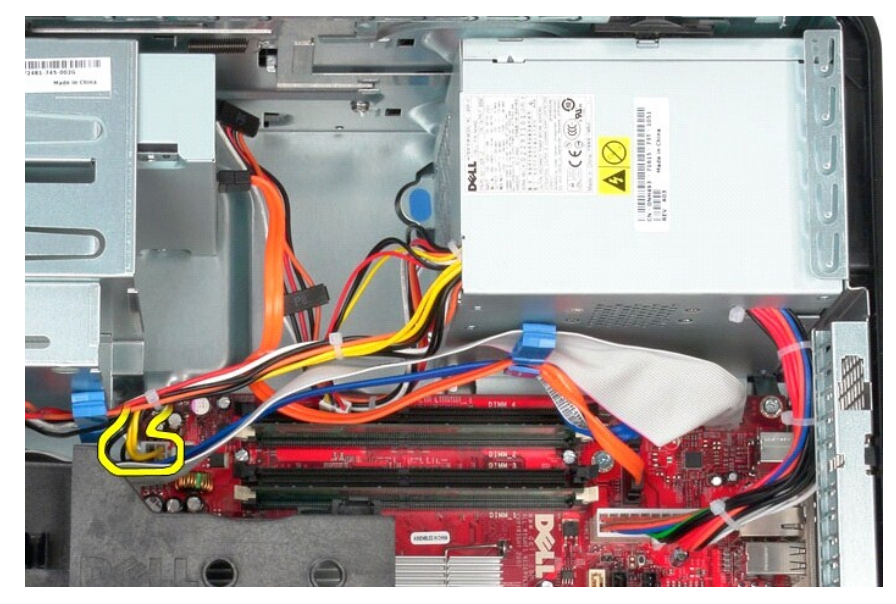

6. Fjern hovedstrømkablet fra systemkortet.

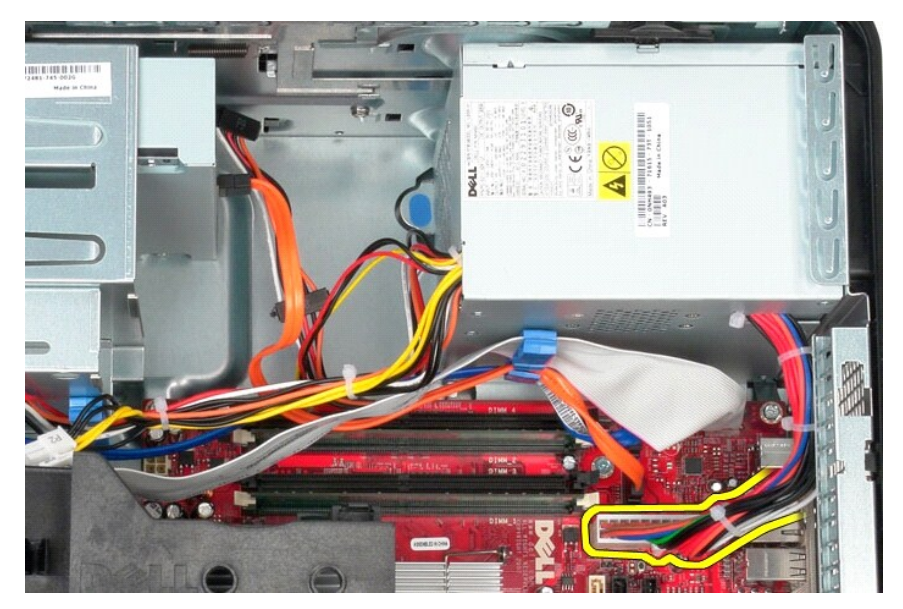

7. Fjern eventuelle datakabler fra kabelføringen i bunden af strømforsyningen.

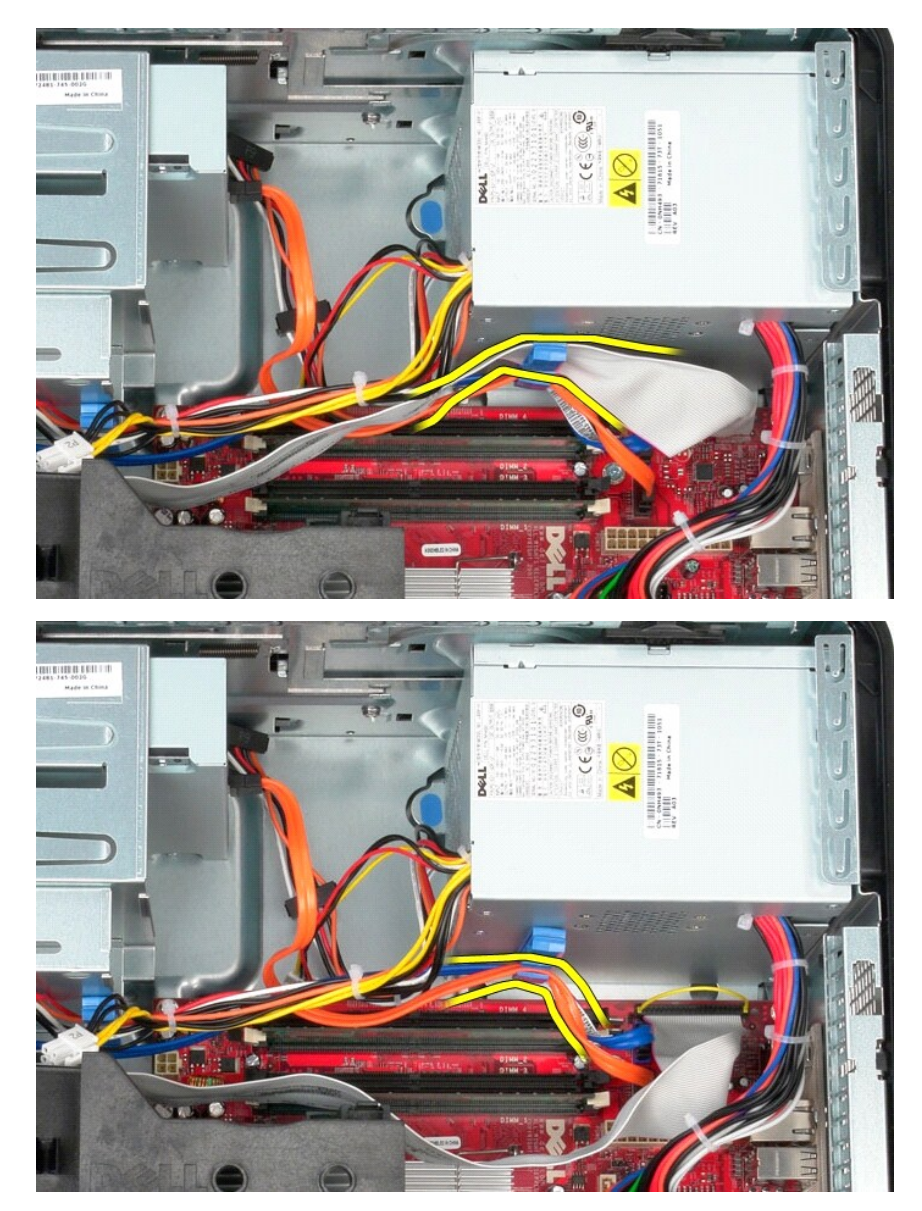

8. Tryk på frigørelseslåsen, som fastgør strømforsyningen til kabinettet.

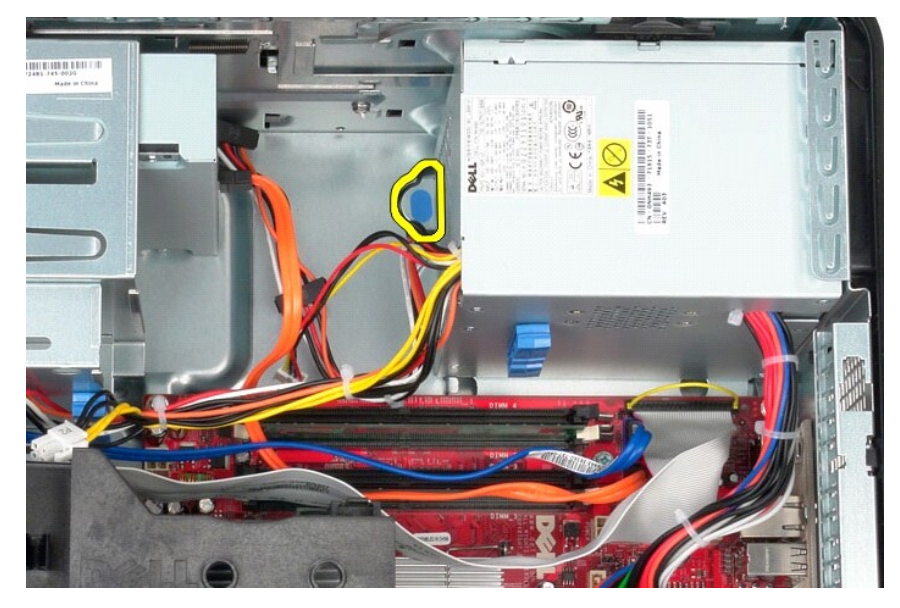

9. Skub strømforsyningen mod forsiden af computeren, og løft strømforsyningen op og væk fra computeren.

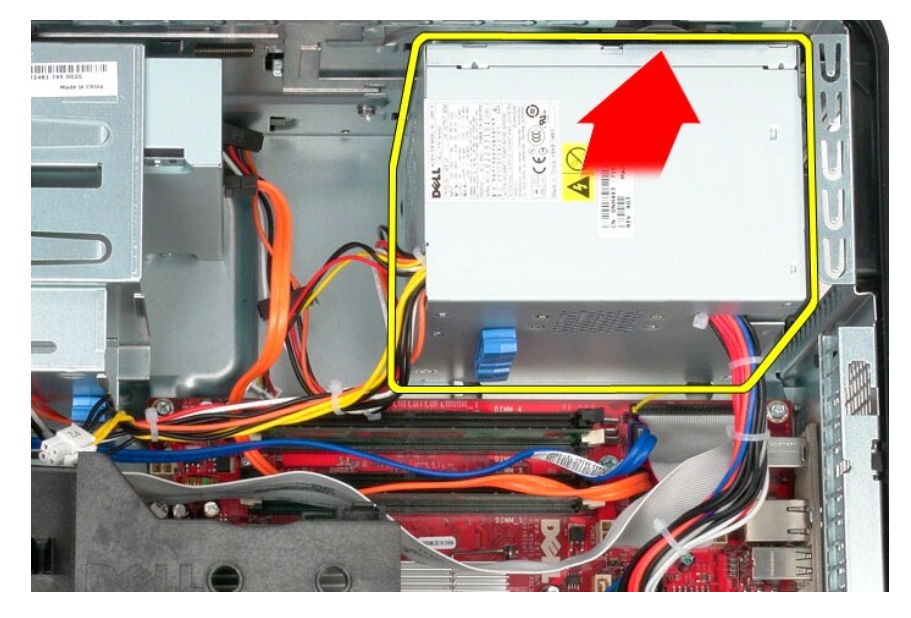

# **Genmontering af strømforsyningen**

Du genmonterer strømforsyningen ved at udføre ovenstående trin i modsat rækkefølge.

<span id="page-29-0"></span>**Processor Servicehåndbog til Dell™ OptiPlex™ 580—Minitower**

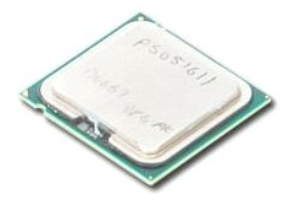

ADVARSEL! Inden du udfører arbejde på computerens indvendige dele, skal du læse de sikkerhedsinstruktioner, der fulgte med computeren. Du<br>kan finde yderligere oplysninger om best practices for sikkerhed på webstedet Regula

# **Fjernelse af processoren**

1. Følg procedurerne i <u>Inden du udfører arbejde på computerens indvendige dele</u>.<br>2. Træk frigørelseshåndtaget til processoren ned og ud for at frigøre processordækslet.

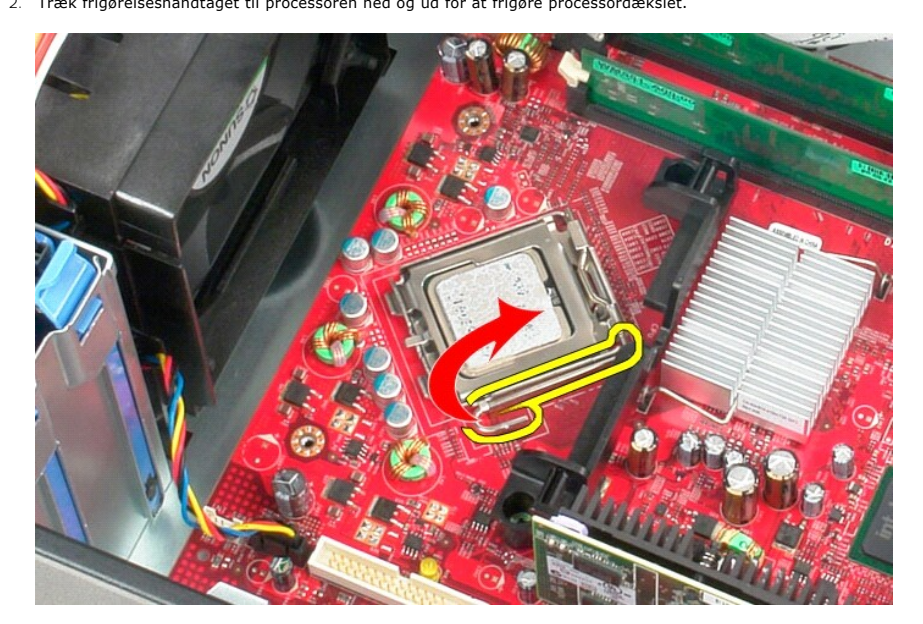

3. Løft processordækslet.

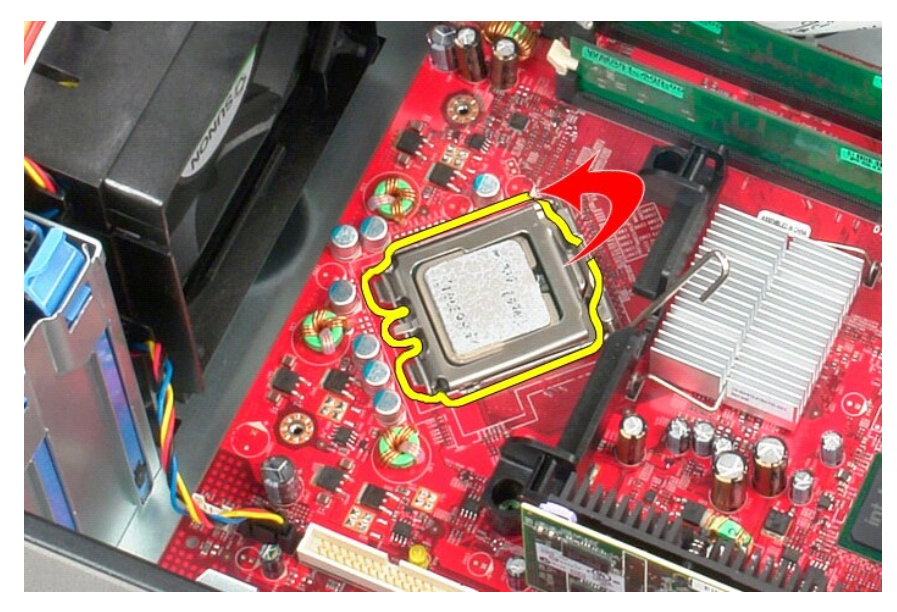

4. Fjern processoren fra dens sokkel på systemkortet.

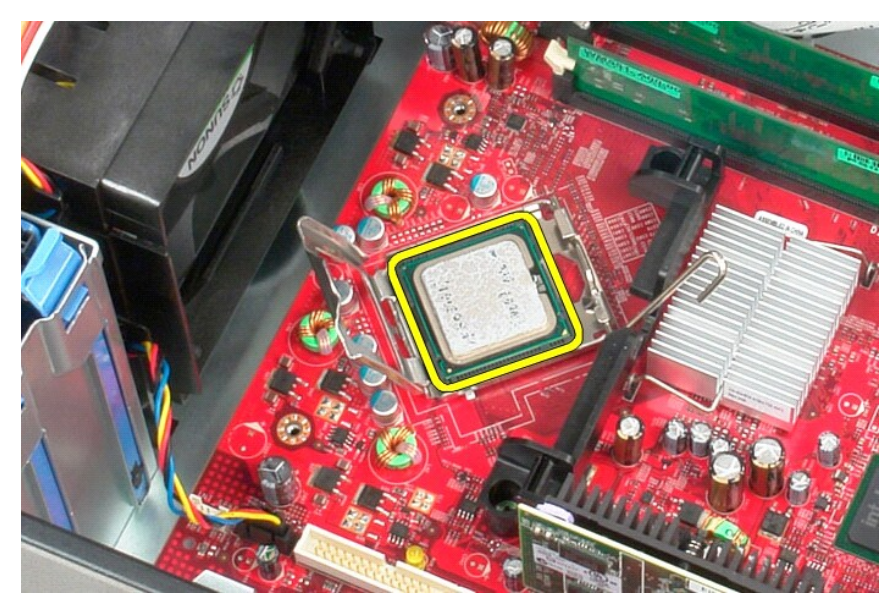

**FORSIGTIG! Vær forsigtig, når du genmonterer processoren, så du ikke kommer til at berøre eller tabe genstande ned på benene i soklen.** 

# **Genmontering af processoren**

Du genmonterer processoren ved at udføre ovenstående trin i modsat rækkefølge.

### <span id="page-31-0"></span> **Systemopsætning**

**Servicehåndbog til Dell™ OptiPlex™ 580—Minitower**

- **Oversigt**
- **Abn systemopsætning**
- [Indstillinger i systemopsætningen](#page-31-3)

## <span id="page-31-1"></span>**Oversigt**

Brug systemopsætning til at:

- l Ændre systemkonfigurationsoplysningerne, når du har tilføjet, ændret eller fjernet hardware i computeren
- l Angive eller ændre en brugerdefinerbar indstilling, f.eks. brugeradgangskoden
- l Aflæse aktuel ledig hukommelse eller angive, hvilken type harddisk der er installeret.

**FORSIGTIG! Foretag ikke ændringer i indstillingerne under systemopsætning, medmindre du er en erfaren computerbruger. Visse ændringer kan forårsage, at computeren ikke fungerer korrekt.** 

**BEMÆRK!** Inden du anvender systemopsætningen, anbefales det, at du noterer oplysningerne fra skærmen Systemopsætning til fremtidig reference.

# <span id="page-31-2"></span>**Åbn systemopsætning**

- 1. Tænd (eller genstart) computeren.
- 2. Når DELL-logoet vises, skal du trykke på <F2> med det samme.

**BEMÆRK!** Der kan opstå tastaturfejl, hvis en tast på tastaturet holdes nede i længere tid. Undgå eventuelle tastaturfejl ved at trykke på <F2> og<br>slippe tasten igen med jævne intervaller, indtil skærmbilledet med systemop

Hvis du venter for længe, og operativsystemets logo vises, skal du vente, indtil du ser skrivebordet i Microsoft® Windows®. Derefter skal du slukke<br>computeren og prøve igen.

### **Skærmbilleder i Systemopsætning**

**Options List (Funktionsliste)** – Dette felt vises øverst i systemopsætningsvinduet. De faneinddelte funktioner indeholder egenskaber, der definerer<br>computerens konfiguration, inklusive installeret hardware, strømbesparels

Option Field (Funktionsfelt) – Dette felt indeholder oplysninger om hver enkelt funktion. I feltet kan du få vist og foretage ændringer til de aktuelle<br>indstillinger. Brug højre og venstre piletaster til at fremhæve en fu

**Help Field (Feltet Hjælp)** – Det felt indeholder kontekstafhængig hjælp, baseret på de valgte funktioner.

<span id="page-31-3"></span>**Key Functions (Tastefunktioner)** – Dette felt vises under Funktionsfelt og indeholder taster og deres funktioner i det aktive felt i systemopsætning.

# **Indstillinger i systemopsætningen**

**BEMÆRK!** Afhængig af computeren og installerede enheder vises de elementer, der anføres i dette afsnit, muligvis ikke, eller de vises muligvis ikke<br>nøjagtigt som anført.

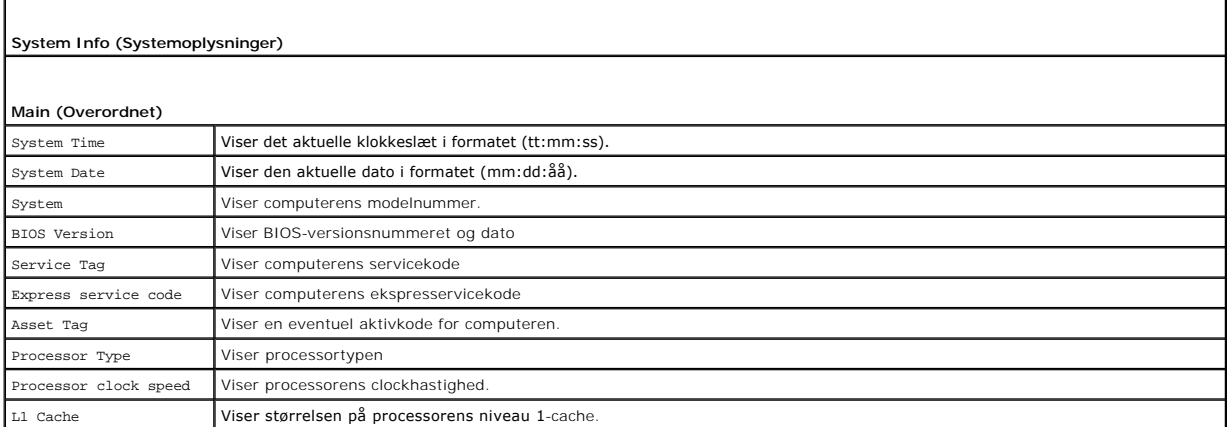

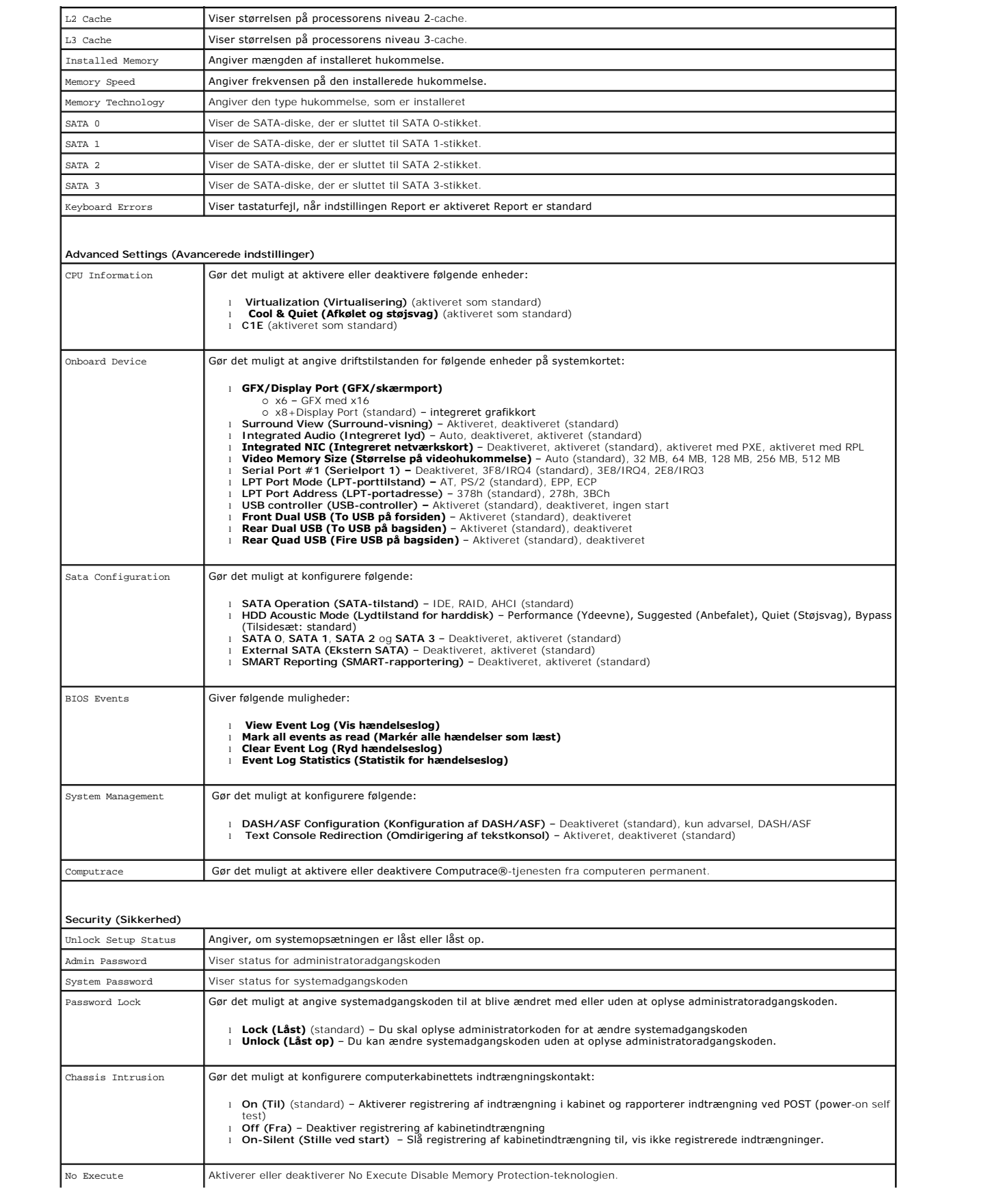

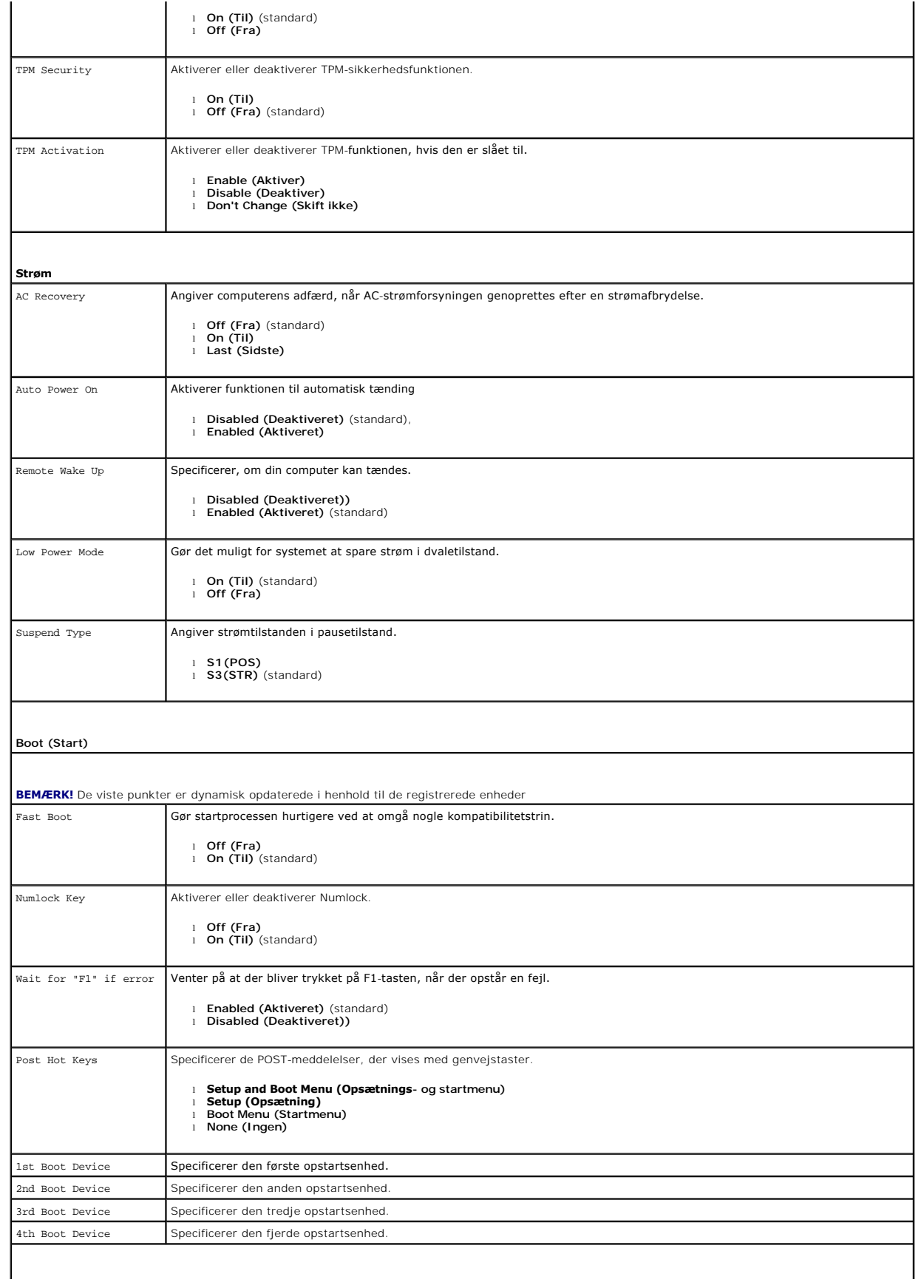

**Exit (Afslut)**

Giver muligheder til **Save Changes and Exit (Gem ændringer og afslut)**, **Discard Changes and Exit (Gem ændringer og afslut)** og **Load Default Setting (Indlæs standardindstilling)**

## <span id="page-35-0"></span>**Specifikationer**

**Servicehåndbog til Dell™ OptiPlex™ 580—Minitower**

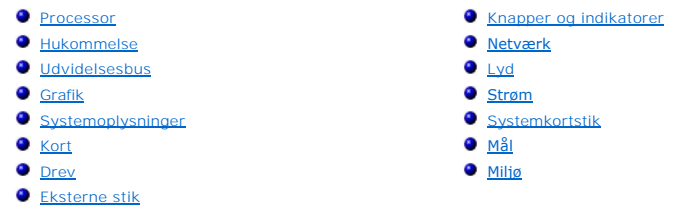

**BEMÆRK!** Indholdet kan variere fra område til område. Hvis du ønsker yderligere oplysninger om computerens konfiguration, skal du klikke på Start→<br>**Hjælp og support** og vælge at få vist oplysninger om computeren.

**BEMÆRK!** Medmindre andet er angivet er specifikationerne identiske for minitower, stationær computer og Small Form Factor.

<span id="page-35-1"></span>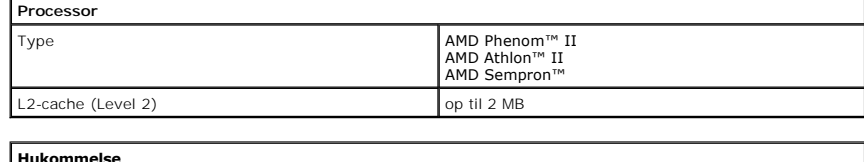

<span id="page-35-2"></span>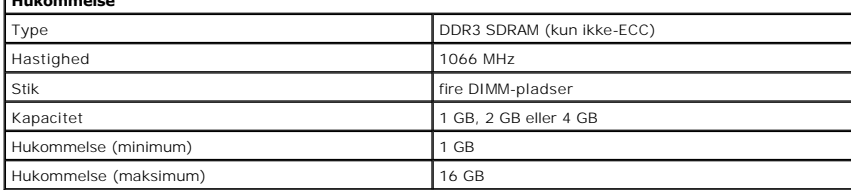

<span id="page-35-6"></span>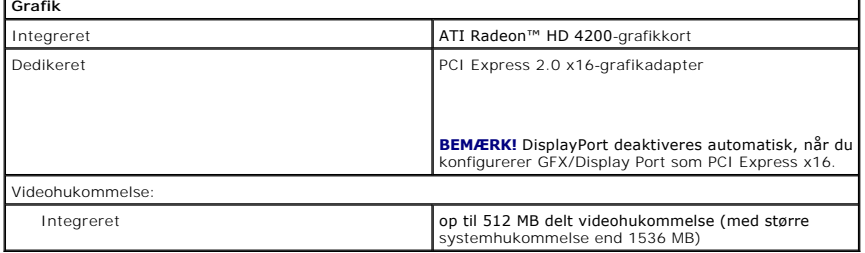

<span id="page-35-5"></span>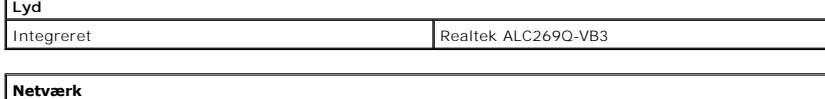

<span id="page-35-7"></span><span id="page-35-3"></span>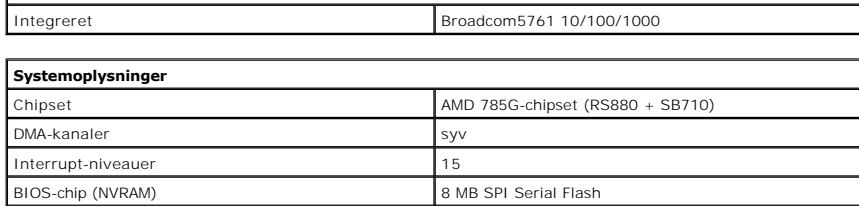

<span id="page-35-4"></span>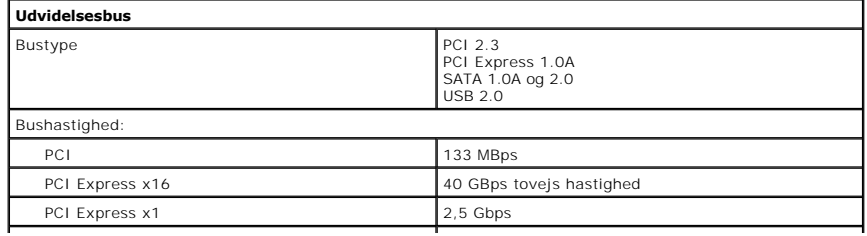

<span id="page-36-2"></span><span id="page-36-1"></span>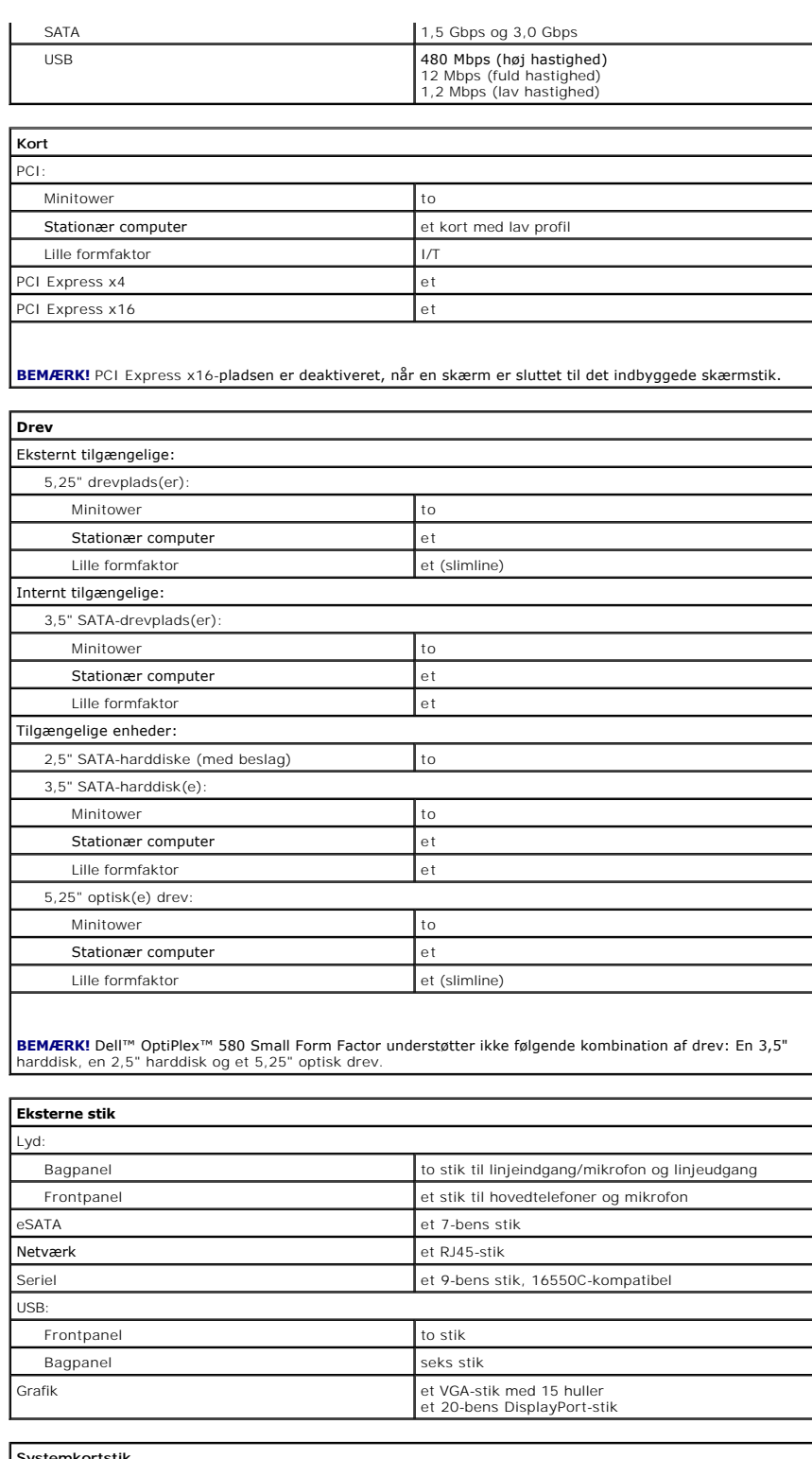

<span id="page-36-3"></span><span id="page-36-0"></span>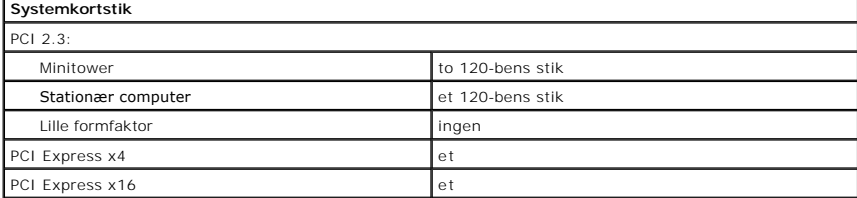

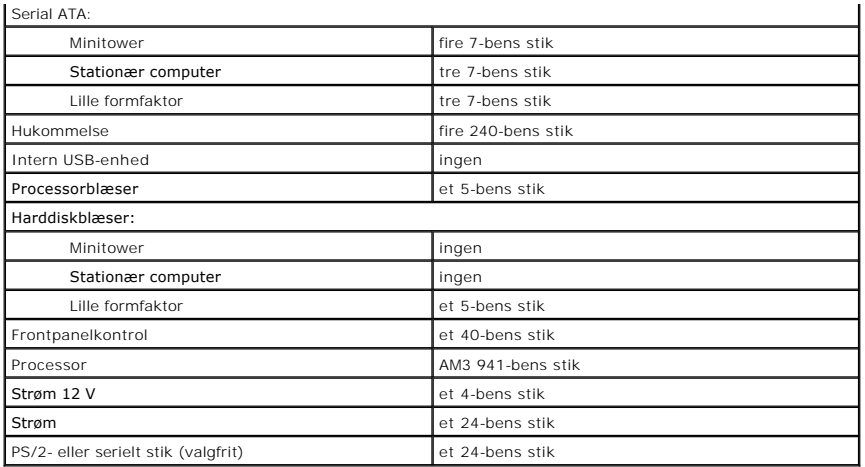

<span id="page-37-0"></span>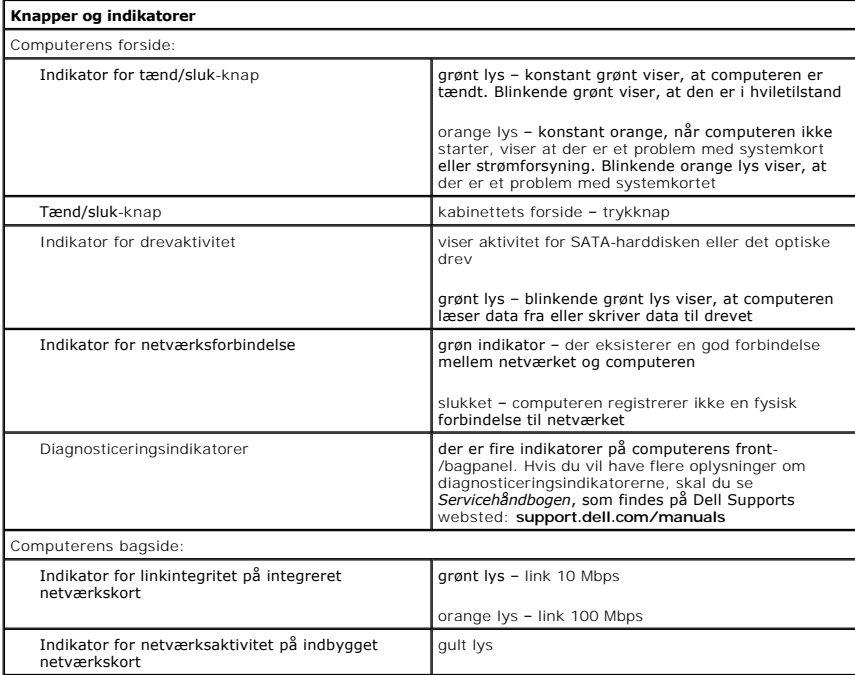

<span id="page-37-1"></span>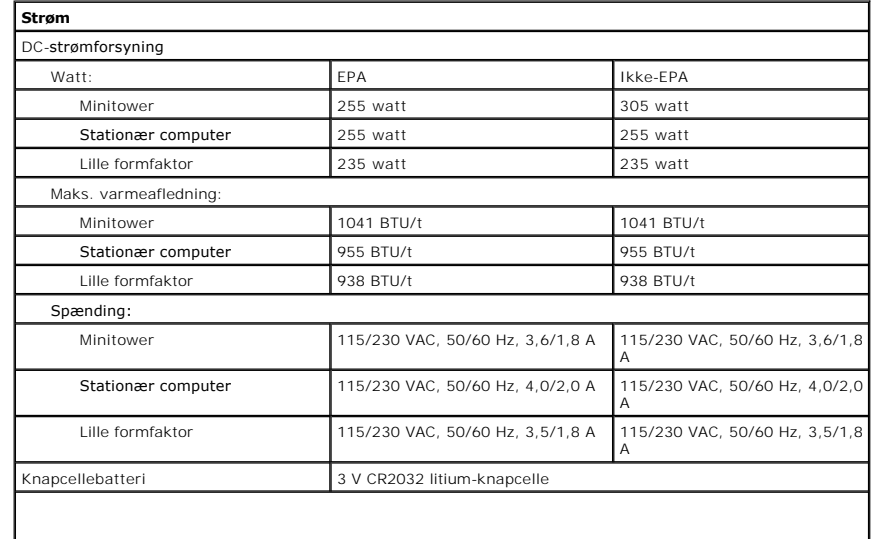

**BEMÆRK!** Varmeafledning er beregnet på grundlag af strømforsyningseffekten.

**BEMÆRK!** Du kan finde vigtige oplysninger om spændingsindstillinger i de sikkerhedsoplysninger, som fulgte<br>med computeren.

<span id="page-38-0"></span>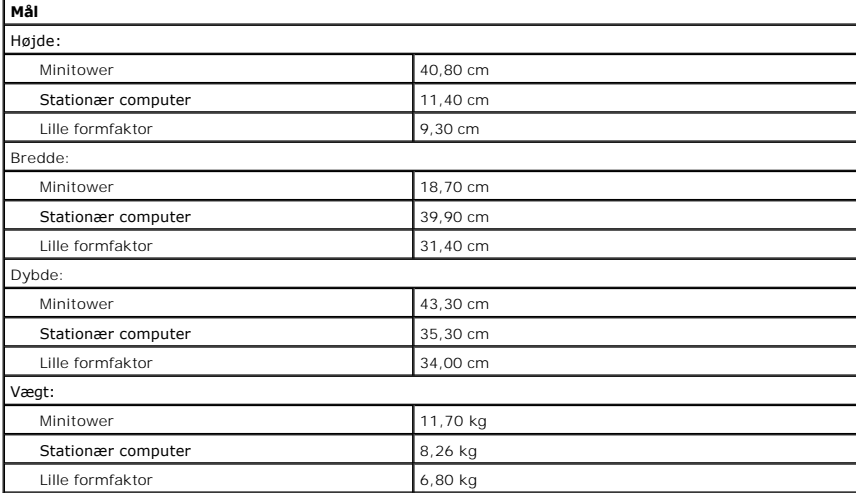

<span id="page-38-1"></span>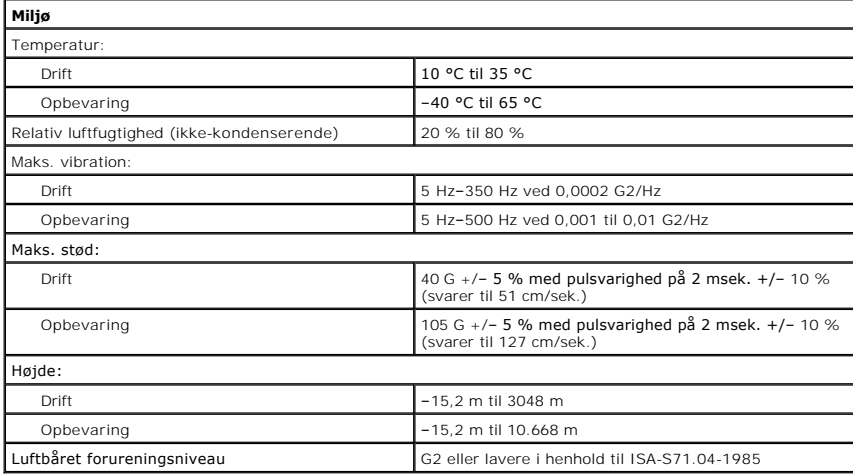

### <span id="page-39-0"></span>**Systemkortlayout Servicehåndbog til Dell™ OptiPlex™ 580 – Minitower**

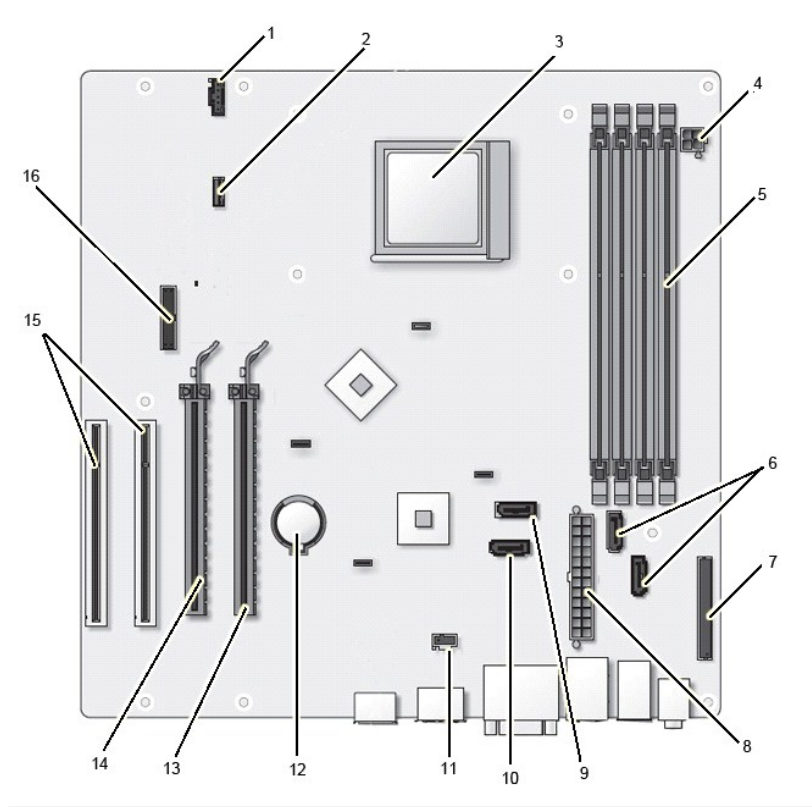

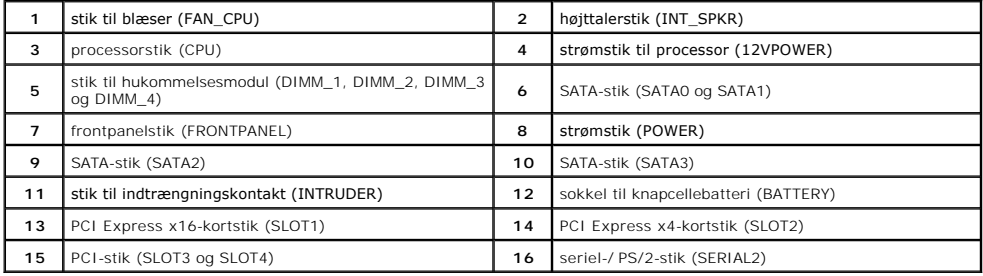

## <span id="page-40-0"></span>**Systemkort**

**Servicehåndbog til Dell™ OptiPlex™ 580—Minitower**

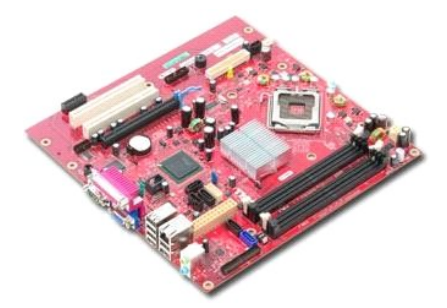

ADVARSEL! Inden du udfører arbejde på computerens indvendige dele, skal du læse de sikkerhedsinstruktioner, der fulgte med computeren. Du<br>kan finde yderligere oplysninger om best practices for sikkerhed på webstedet Regula

# **Fjernelse af systemkortet**

- Følg procedurerne i [Inden du udfører arbejde på computerens indvendige dele](file:///C:/data/systems/op580/dk/SM/MT/work.htm#before).
- 
- 
- 2. Fjern <u>hukommelsen.</u><br>3. Fjern <u>[skærmkortet](file:///C:/data/systems/op580/dk/SM/MT/video_card.htm)</u>.<br>4. Fjern <u>[kølelegemet](file:///C:/data/systems/op580/dk/SM/MT/heatsink.htm)</u>.<br>5. Fjern blæserens kabel fra systemkortet.

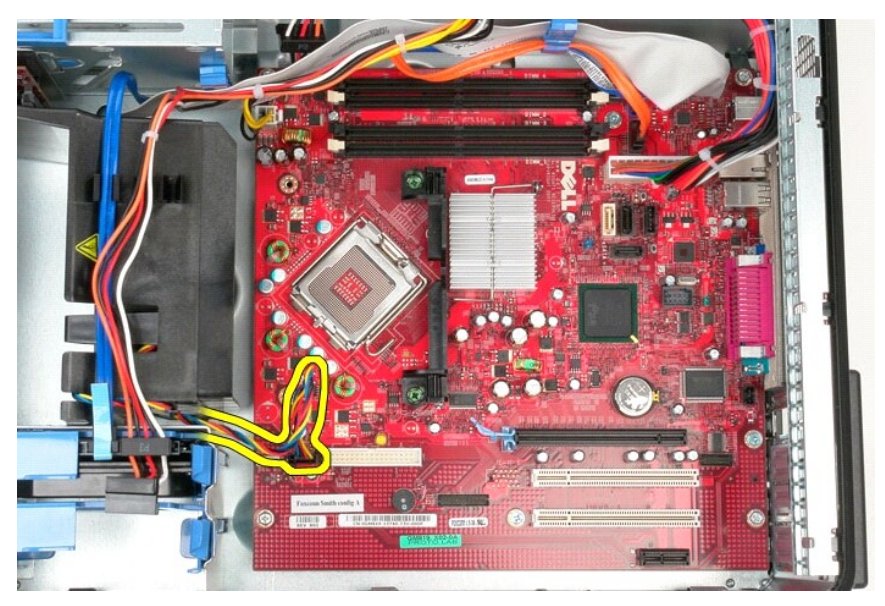

6. Fjern processorens strømkabel fra systemkortet.

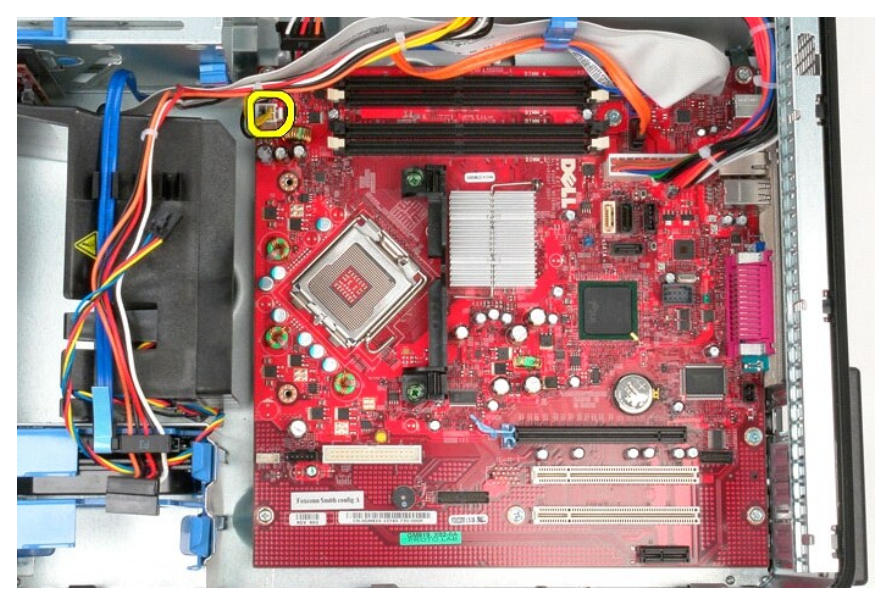

7. Fjern strømkablet til systemkortet.

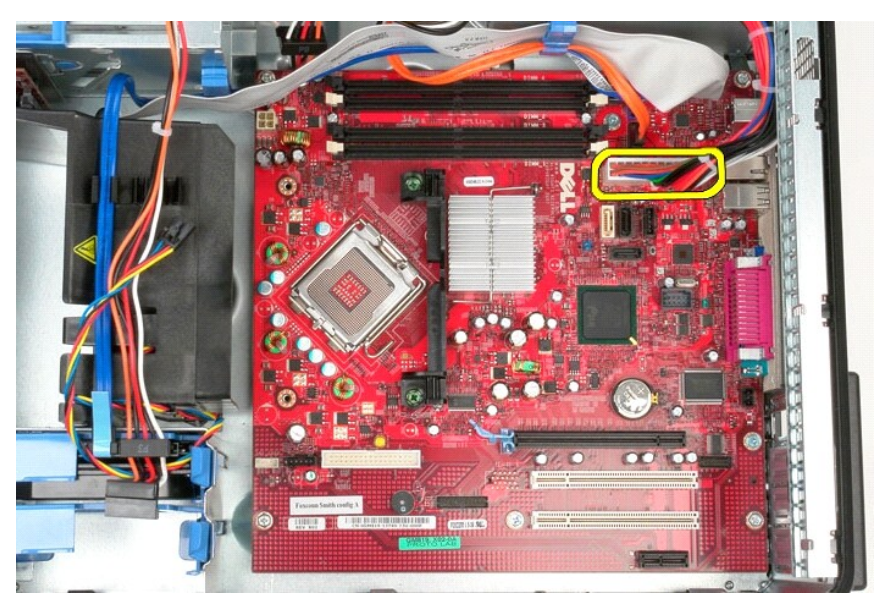

8. Fjern datakablet til det optiske drev fra systemkortet.

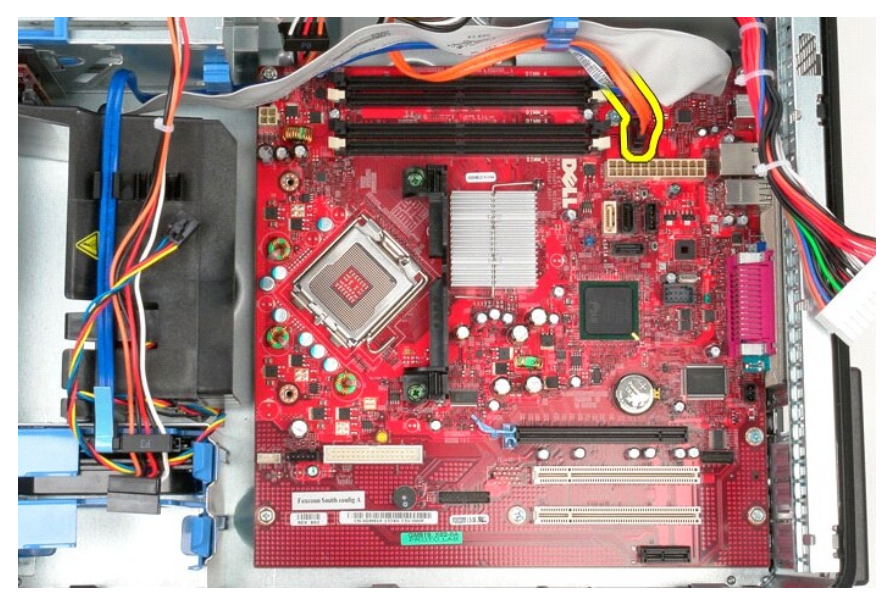

9. Fjern datakablet til harddisken fra systemkortet.

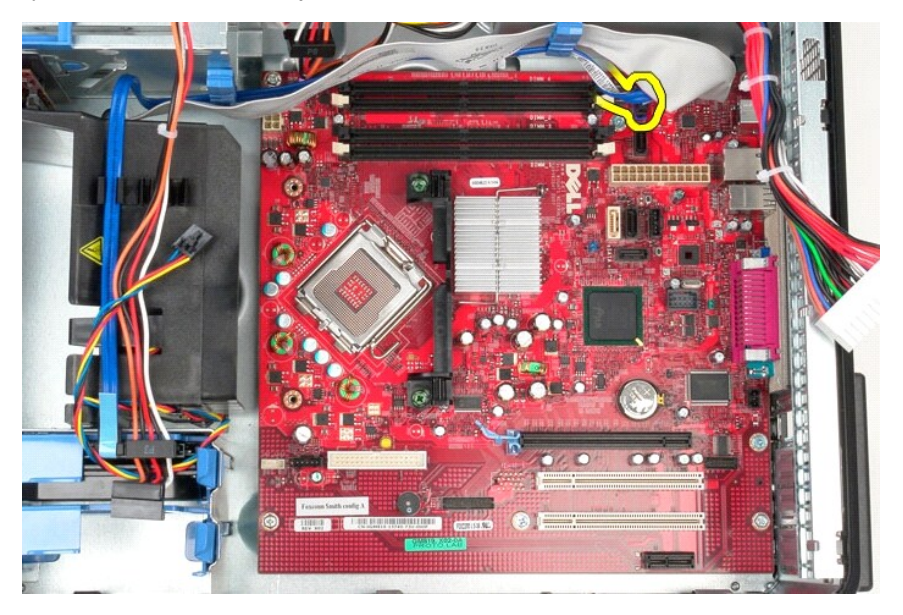

10. Fjern datakablet til I/O-panelet fra systemkortet.

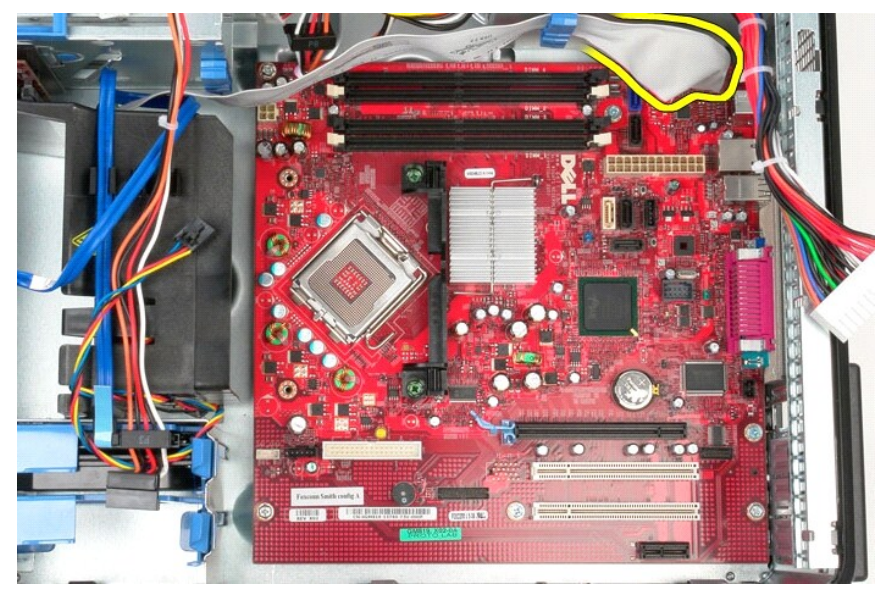

11. Fjern de skruer, som fastgør kølelegememodulet til systemkortet.

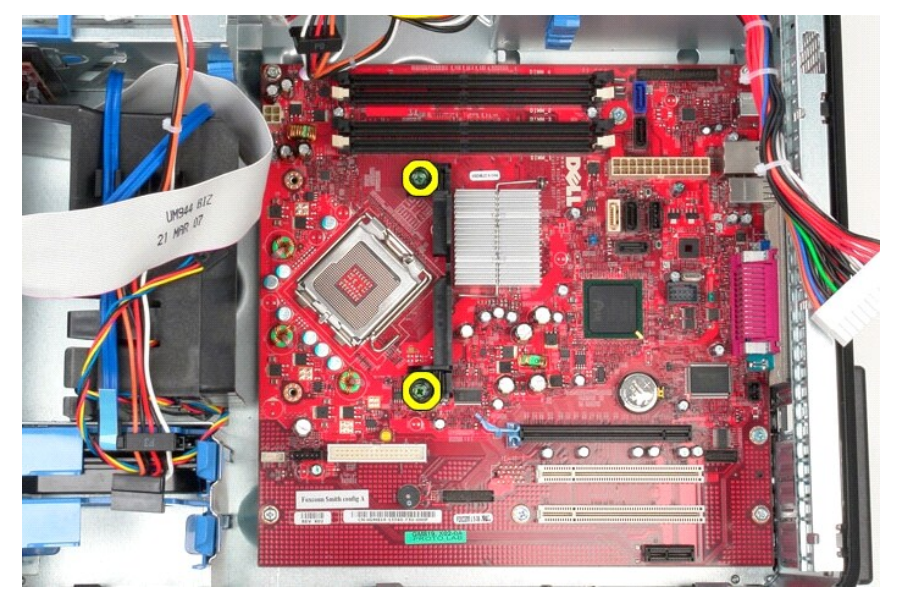

12. Fjern beslaget til kølelegememodulet fra computeren.

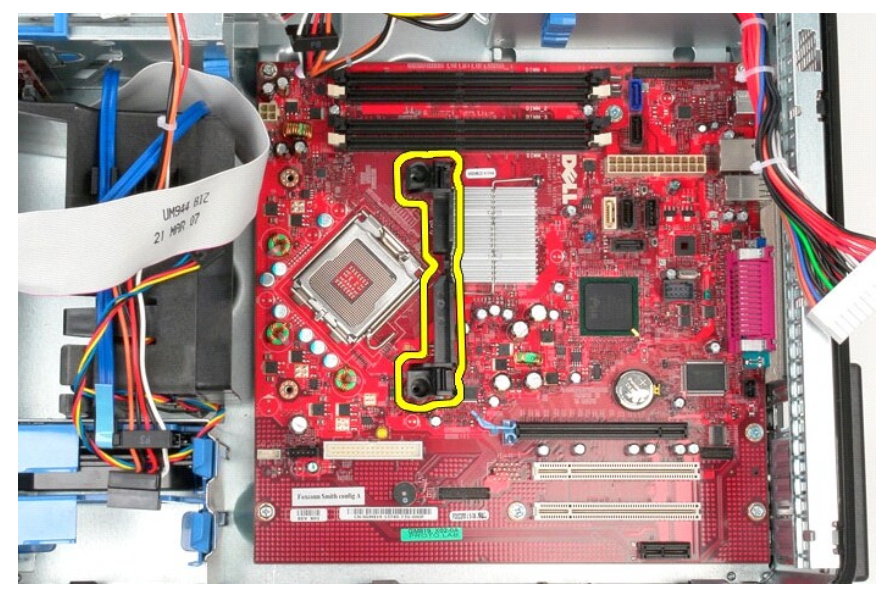

13. Fjern de skruer, som fastgør systemkortet til kabinettet.

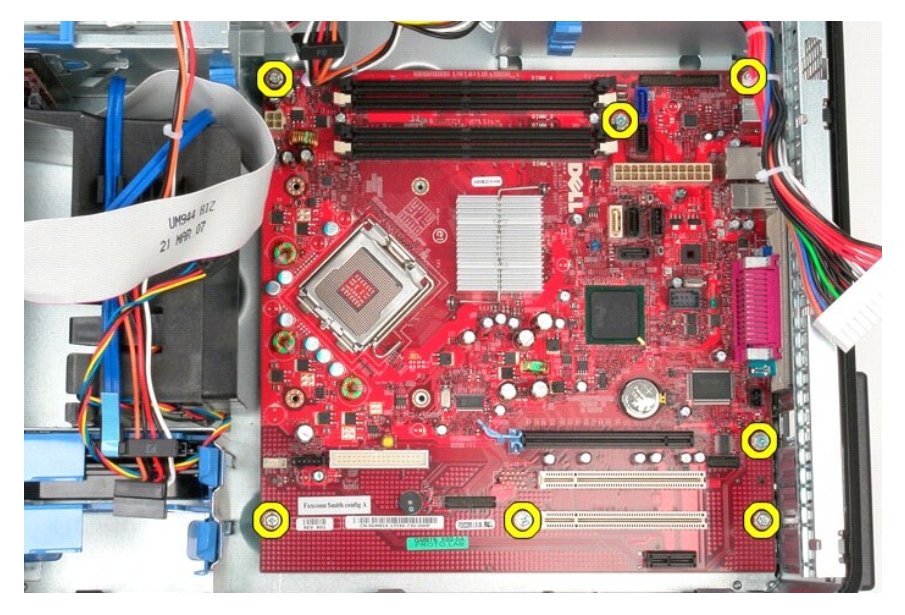

14. Fjern systemkortet fra kabinettet.

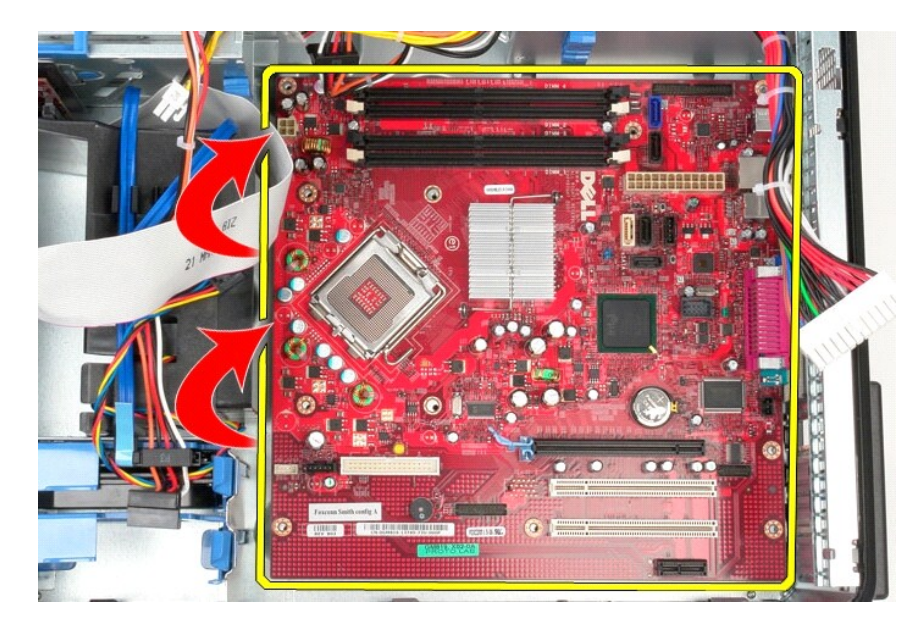

# **Genmontering af systemkortet**

Du genmonterer systemkortet ved at udføre ovenstående trin i omvendt rækkefølge.

### <span id="page-46-0"></span>**Blæser**

**Servicehåndbog til Dell™ OptiPlex™ 580—Minitower**

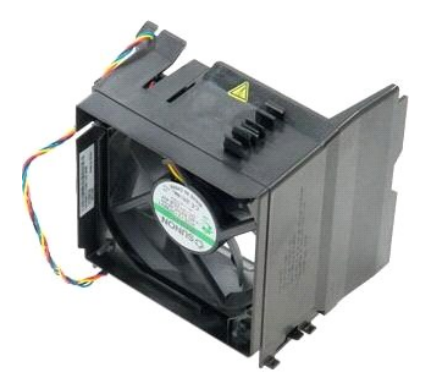

ADVARSEL! Inden du udfører arbejde på computerens indvendige dele, skal du læse de sikkerhedsinstruktioner, der fulgte med computeren. Du<br>kan finde yderligere oplysninger om best practices for sikkerhed på webstedet Regula

# **Fjernelse af blæseren**

1. Følg procedurerne i <u>Inden du udfører arbejde på computerens indvendige dele</u>.<br>2. Fjern strømkablet til harddisken fra harddisken.

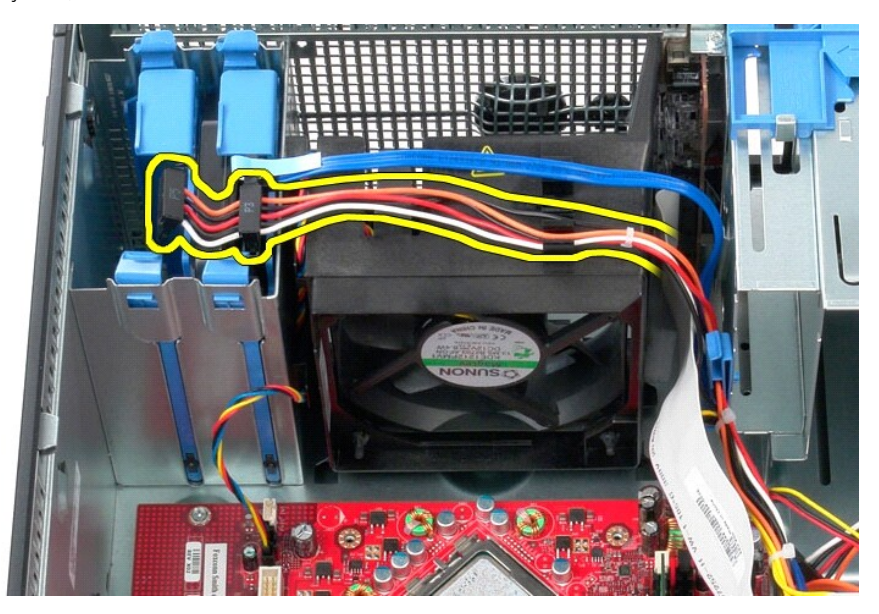

3. Fjern datakablet fra harddisken.

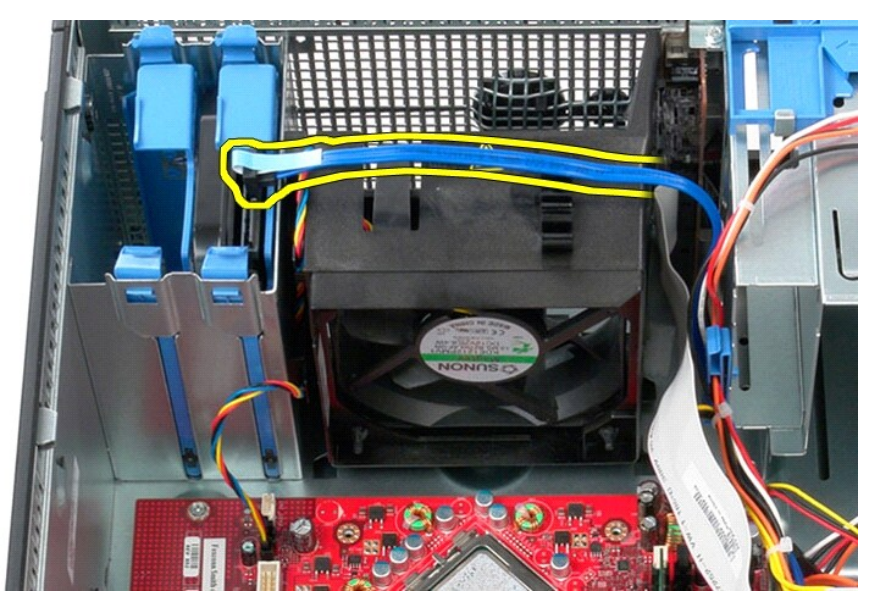

4. Fjern blæserens strømkabel fra systemkortet.

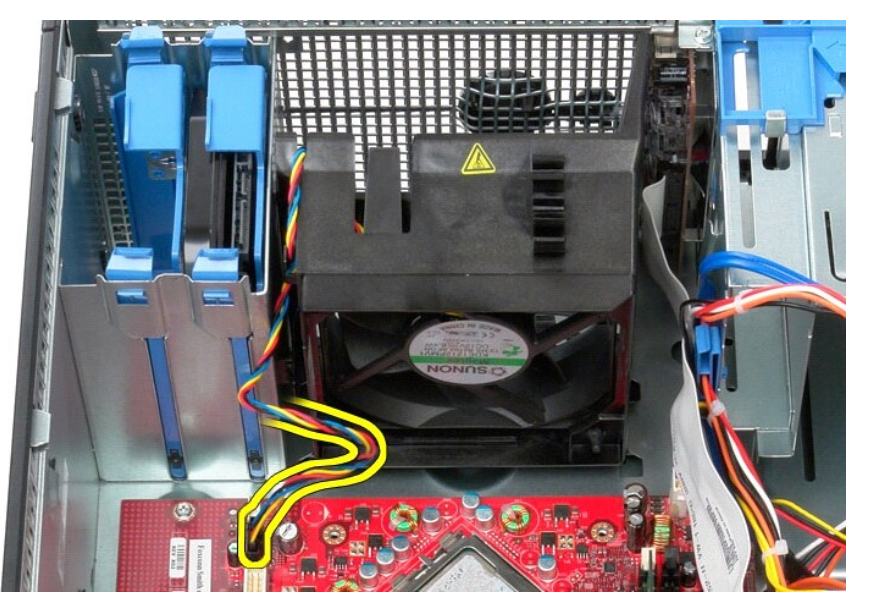

5. Træk op i den fastgørelsestap, som er tættest på computerens top.

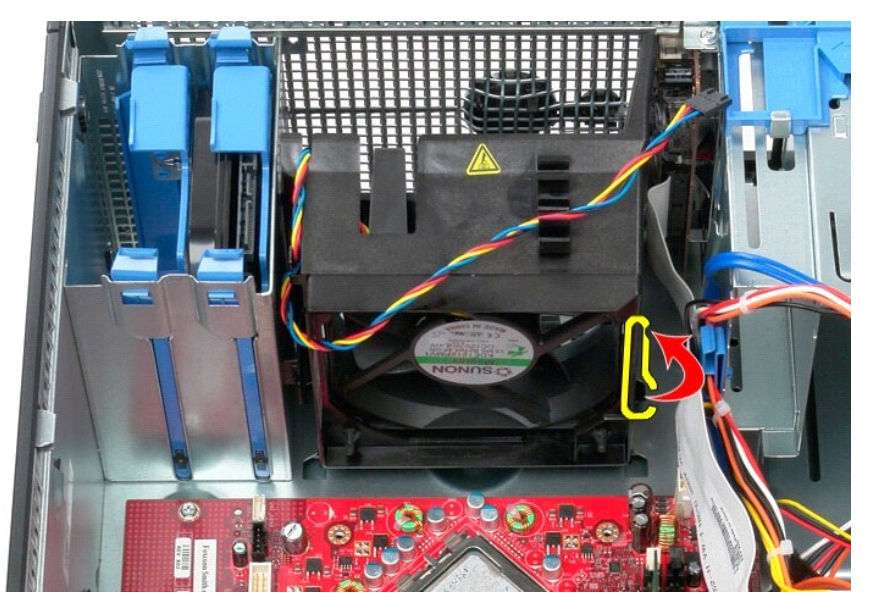

6. Tryk på den fastgørelsestap på blæseren, som er tættest på computerens bund.

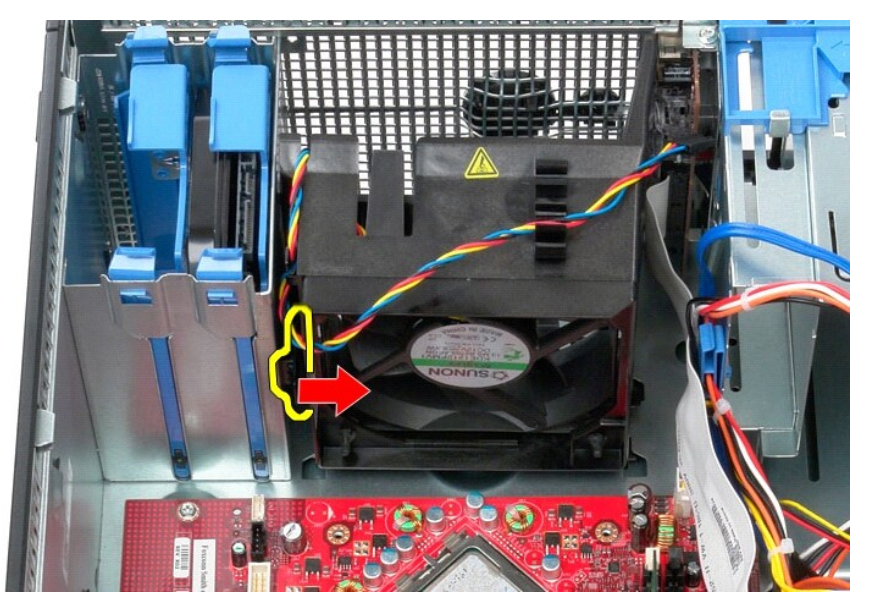

7. Skub blæseren mod bagsiden af computeren.

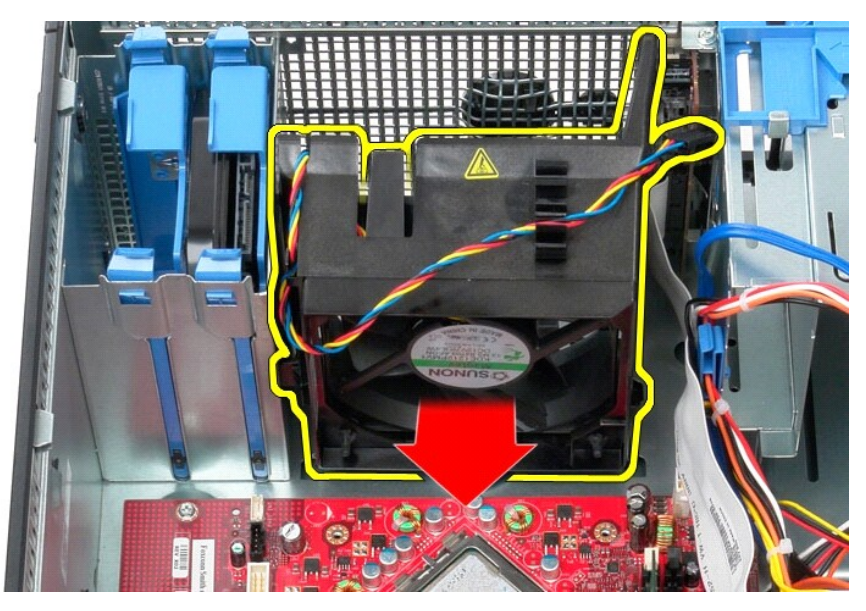

8. Fjern blæseren fra computeren.

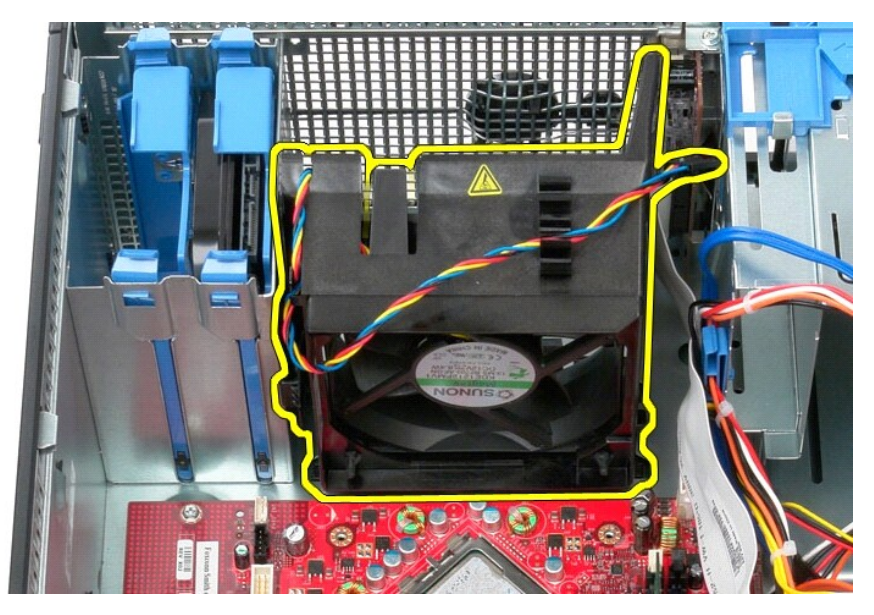

# **Genmontering af blæseren**

Du genmonterer blæseren ved at udføre ovenstående trin i omvendt rækkefølge.

# <span id="page-50-0"></span>**Skærmkort**

**Servicehåndbog til Dell™ OptiPlex™ 580—Minitower**

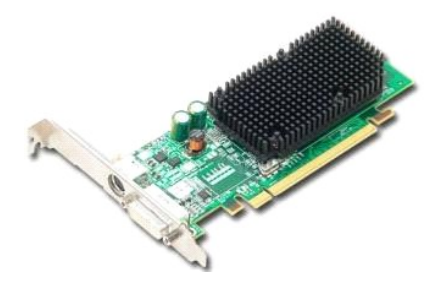

 $\triangle$ ADVARSEL! Inden du udfører arbejde på computerens indvendige dele, skal du læse de sikkerhedsinstruktioner, der fulgte med computeren. Du<br>kan finde yderligere oplysninger om best practices for sikkerhed på webstedet Regula

# **Fjernelse af skærmkortet**

1. Følg procedurerne i <u>Inden du udfører arbejde på computerens indvendige dele</u>.<br>2. Tryk på frigørelsestappen på indersiden af kortets fastgørelseslås, og drej låsen for at åbne den.

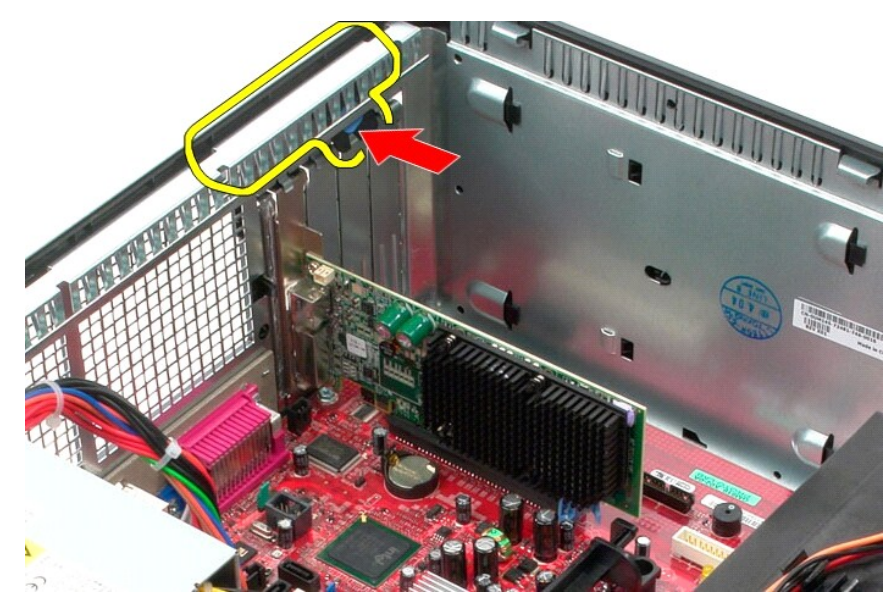

3. Træk kortets fastgørelseslås på systemkortstikket væk fra udvidelseskortet.

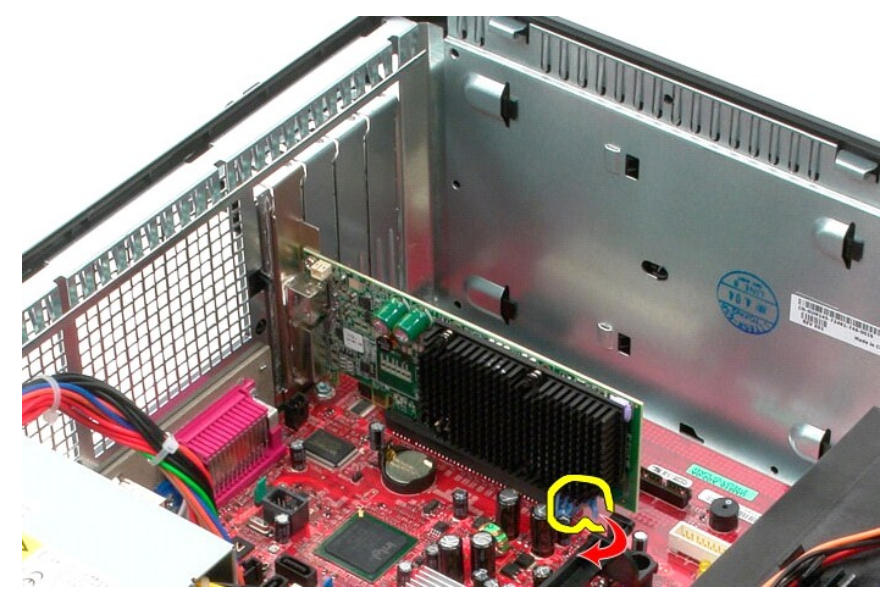

4. Løft udvidelseskortet op og ud af pladsen til udvidelseskortet.

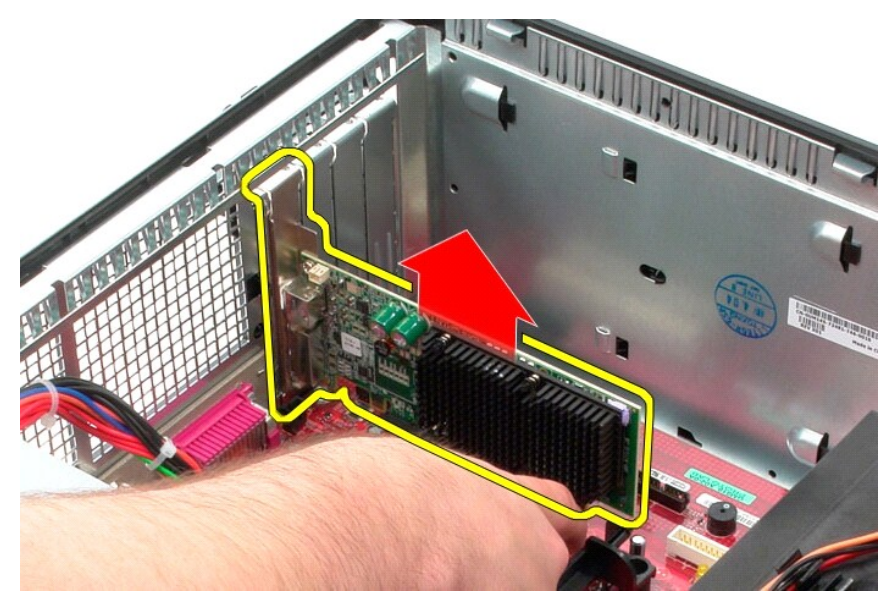

# **Genmontering af skærmkortet**

Du genmonterer skærmkortet ved at udføre ovenstående trin i omvendt rækkefølge.

#### <span id="page-52-0"></span>**Sådan arbejder du med computeren Servicehåndbog til Dell™ OptiPlex™ 580—Minitower**

- [Inden du udfører arbejde på computerens indvendige dele](#page-52-1)
- [Anbefalede værktøjer](#page-52-2)
- Sådan slukker du computeren
- [Efter du har udført arbejde på computerens indvendige dele](#page-53-0)

### <span id="page-52-1"></span>**Inden du udfører arbejde på computerens indvendige dele**

Følg nedenstående sikkerhedsretningslinjer for at beskytte computeren mod potentielle skader og af hensyn til din egen sikkerhed. Hvis intet andet er angivet<br>bygger hver fremgangsmåde i dette dokument på følgende forudsætn

- Du har udført trinnene i [Sådan arbejder du med computeren](file:///C:/data/systems/op580/dk/SM/MT/work.htm).
- Du har læst de sikkerhedsoplysninger, som fulgte med computeren.
- l En komponent kan genmonteres eller, hvis den er købt separat, installeres ved at foretage fjernelsesproceduren i modsat rækkefølge.
- ADVARSEL! Inden du udfører arbejde på computerens indvendige dele, skal du læse de sikkerhedsinstruktioner, der fulgte med computeren. Du<br>kan finde yderligere oplysninger om best practices for sikkerhed på webstedet Regula
- **FORSIGTIG! Reparationer på computeren bør altid udføres af en certificeret servicetekniker. Skade som følge af service eller reparationer, som ikke er godkendt af Dell, er ikke dækket af garantien.**
- **FORSIGTIG! I forbindelse med at undgå elektrostatisk afladning bør du skabe jordforbindelse ved hjælp af en jordingsrem eller ved jævnligt at røre ved en umalet metaloverflade, f.eks. et stik på bagsiden af computeren.**
- **FORSIGTIG! Vær forsigtig ved håndtering af komponenter og kort. Rør ikke ved komponenterne eller kortenes kontaktområder. Hold fat om kortets kant eller metalbeslag. Hold en komponent som f.eks. en processor ved dens kanter og ikke ved dens ben.**
- FORSIGTIG! Når du fjerner et kabel, skal du tage fat i stikket eller tappen, ikke i selve kablet. Nogle kabler har stik med låsetappe, og her skal<br>Iåsetappene trykkes ind, inden kablet fjernes. Når du trækker stik fra hina **Du bør også sikre dig, at begge stik flugter og sidder rigtigt i forhold til hinanden, inden du sætter et kabel i.**
- **BEMÆRK!** Farven på computeren og visse komponenter kan variere fra, hvad der er vist i dette dokument.

Inden du udfører arbejde på computerens indvendige dele, skal du benytte følgende fremgangsmåde for at forebygge skader på computeren:

- Kontroller, at arbejdsoverfladen er plan og ren, så dækslet ikke bliver ridset.
- 2. Sluk computeren (se [Sådan slukker du computeren](#page-52-3))

**FORSIGTIG! Du fjerner et netværkskabel ved at starte med at koble kablet fra computeren og derefter fra netværksenheden.**

- 3. Fjern alle netværkskabler fra computeren.
- 
- 4. Fjern stikkene til computeren og alle tilsluttede enheder fra stikkontakten.<br>5. H**old tænd/sluk**-knappen nede, mens kablet til computeren er trukket ud af stikkontakten, i forbindelse med at jordforbinde systemkortet.
- 6. Fjern [dækslet](file:///C:/data/systems/op580/dk/SM/MT/cover.htm).
- **FORSIGTIG! Inden du rører ved noget inde i computeren, skal du skabe jordforbindelse ved at røre en umalet metaloverflade, f.eks. metallet på bagsiden af computeren. Mens du arbejder, skal du med jævne mellemrum røre ved en umalet metaloverflade for på den måde at fjerne statisk elektricitet, der kan skade de interne komponenter.**

#### <span id="page-52-2"></span>**Anbefalede værktøjer**

Procedurerne i dette dokument kræver eventuelt følgende værktøj:

- l En lille, flad skruetrækker
- l En stjerneskruetrækker l En lille plastiksyl
- l Flash-medie med BIOS-opdateringsprogram
- 

# <span id="page-52-3"></span>**Sådan slukker du computeren**

**FORSIGTIG! Gem og luk alle åbne filer, og afslut alle åbne programmer, inden du slukker computeren, så du undgår at miste data.**

1. Luk operativsystemet:

l **I Windows Vista®:**

Klik på **Start ,** og klik derefter på pilen i det nederste højre hjørne af **Start**-menuen som vist herunder, og klik på **Luk computeren**.

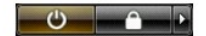

l **I Windows® XP:** 

Klik på **Start**® **Luk computeren**® **Luk**.

Computeren slukkes, når nedlukningen af operativsystemet er gennemført.

2. Kontroller, at computeren og alle tilsluttede enheder er slukket. Hvis computeren og de tilsluttede enheder ikke blev slukket automatisk, da<br>Operativsystemet blev lukket, skal du trykke på tænd/sluk-knappen og holde den

# <span id="page-53-0"></span>**Efter du har udført arbejde på computerens indvendige dele**

Når du har udført eventuelle genmonteringer, skal du sikre dig, at alle eksterne enheder, kort og kabler er tilsluttet, inden du tænder computeren.

- 1. Genmonter [dækslet](file:///C:/data/systems/op580/dk/SM/MT/cover.htm).
- **FORSIGTIG! Hvis du vil tilslutte et netværkskabel, skal kablet først sluttes til netværksenheden og derefter til computeren.**
- 
- 
- 
- 2. Tilslut eventuelle telefon- **eller netværkskabler til computeren.**<br>3. Tilslut computeren og alle tilsluttede enheder til deres stikkontakter.<br>4. **Tænd computeren.**<br>5. Kontroller, at computeren fungerer korrekt